# ROTAS Zajelemző rendszer

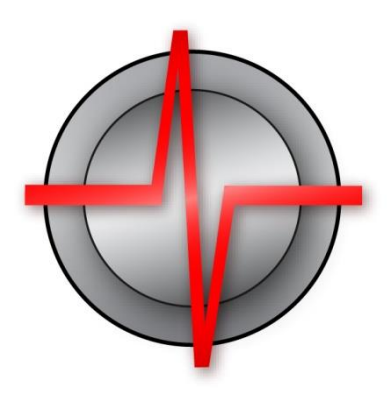

# Kézikönyv és bevezető

TasAlyser zajelemző 2019.06.23

© 2019 Discom Industrial Measurement and Test Systems Inc.

Maschmühlenweg 81, 37081 Göttingen, Germany Tel.: +(49) 551 548 33 10 Fax: +(49) 551 548 33 43 Email : info@discom.de www.discom.de

# **ROTAS**

## Zajelemző rendszer

### Tartalomjegyzék

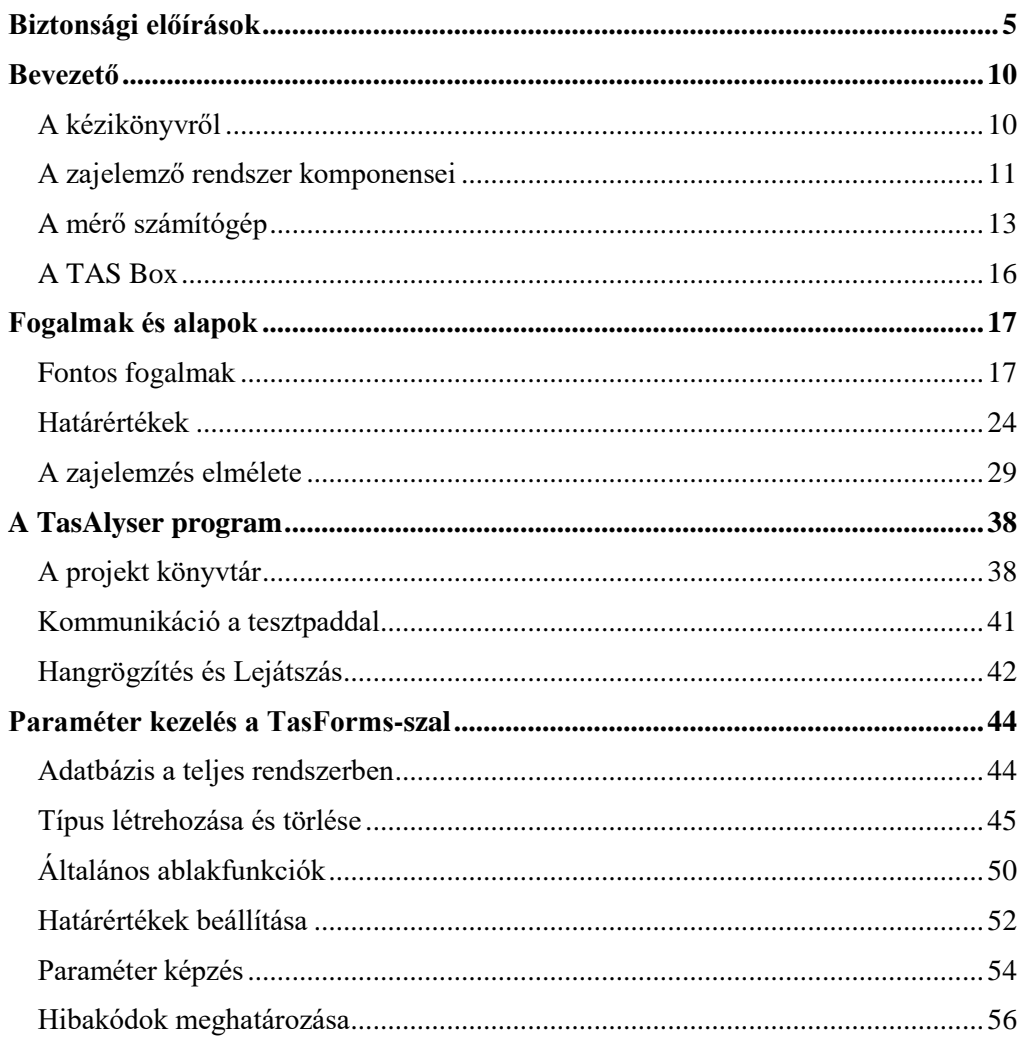

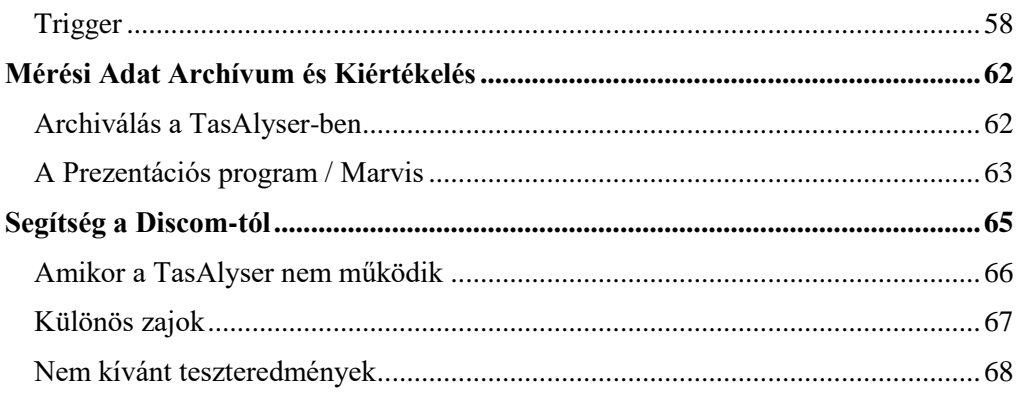

### <span id="page-4-0"></span>**Biztonsági előírások**

#### **Rendeltetésszerű használat**

A TAS mérésadatgyűjtő eszközt és a hozzákapcsolt szenzorokat csakis mérésre és a közvetlenül ehhez kapcsolódó vezérlési feladatokra szabad használni. Bármilyen más használat nem rendeltetésszerű.

A biztonságos működés érdekében az eszközt csakis a működési kézikönyvben megadott módon szabad használni. Ugyanúgy szükséges a használat alatti alkalmazásra vonatkozó jogi és biztonsági előírások követése. Ugyanez vonatkozik a kiegészítők használatára.

#### **Karbantartás és tisztítás**

Az eszköz nem igényel karbantartást. Kérem, a műszerház tisztításánál ügyeljen a következőkre:

Tisztítás előtt teljesen áramtalanítsa az eszközt.

Tisztítsa a műszerházat egy puha, enyhén nedves, de nem vizes ruhával. Soha ne használjon vegyszeres tisztítószert, mert ez károsíthatja a címkét az mérésadatgyűjtő eszközön, illetve a kijelzőt.

Ne használjon magas nyomású mosót az eszköz tisztításához.

#### **Helyi használati feltételek**

Minden eszközre érvényesen:

Tartsa be az előírásokban szereplő legmagasabb megengedhető hőmérsékletet!

Nagyon meleg környezetben a bekapcsolt eszközt csak minimális mértékben tegye ki közvetlen napfénynek.

#### **Általános veszélyek, melyet a biztonsági előírások figyelmen kívül hagyása okoz**

Az eszköz korszerű eszköz, így mint ezek, hibabiztosak. A mérésadatgyűjtő modul további veszélyforrásoknak lehet kitéve, ha nem megfelelően telepítik, illetve ha nem megfelelően képzett személyzet működteti. Minden

#### személynek, akit a telepítésre, üzembe helyezésre, karbantartásra és javításra képeznek ki, el kell olvasnia a használati kézikönyvet, különös tekintettel a műszaki biztonsági előírásokra.

#### **Megmaradó veszélyek**

A mérésadatgyűjtő modul és a kapcsolódó kiegészítők, képességek a méréstechnika csak kis részét fedik le, emellett az eszköztervezőknek, telepítőknek és gépkezelőknek képesnek kell lenniük megtervezni, végrehajtani a méréstechnika biztonságtechnikára vonatkozó megállapításait, majd azokat képesnek kell lenniük kezelni úgy, hogy ezzel minimalizálják a megmaradó veszélyeket.

Az érvényes szabályozást mindig be kell tartani. Hivatkozni kell a méréstechnikára vonatkozó megmaradó veszélyekre.

#### **Termékfelelősség**

Az alábbi esetek hátrányosan érintik az eszköz biztonságos működését, működtetését. Az eszköz használatra alkalmasságának megállapításának felelőssége ilyenkor a gépkezelőé:

Az eszközt nem a kezelési útmutatónak megfelelően használják.

Az eszközt az ebben a fejezetben leírt alkalmazási területen kívül használják.

A gépkezelő jogosulatlan változásokat hajt végre az eszközön.

#### **Biztonságos munkavégzés**

Az eszköz megfelel az EN61326-1 számú EMC szabványoknak.

Ezek a szabványok meghatározzák a kibocsájtási határértéket és a védelmi követelményeket többféle környezet számára.

A kibocsájtásra való tekintettel a szabványok határértéket tartalmaznak ipari (A osztály) lakóövezeti/kereskedelmi környezet (B osztály) számára. A szabványértékek itt CISPR 11: 2009+ A1: 2010

A védelemre való tekintettel a szabványok határértéket tartalmaznak az elektromágneses védelem alatt álló (legalacsonyabb elvárt érték), általános és ipari (legmagasabb elvárt érték) környezet számára.

A megfelelőségi nyilatkozatban listázott TAS28-as eszköz megfelel a következő követelményeknek:

Kibocsájtási osztály: A

Védelem: ipari.

A TAS28-as eszközt és moduljait ipari környezetben való használatra szánták. Lakóövezeti és kereskedelmi környezetben további intézkedésekre lehet szükség az elektromágneses kibocsájtás korlátozása érdekében.

#### **Átalakítások és módosítások**

A TAS hardware-jén tilos bármilyen módosítást végrehajtani. Minden ilyen módosítás kizárja részünkről a felelősségvállalást az ebből eredő károkra vonatkozóan.

Különösen bármilyen nyomtatott áramkörön végzett javítási vagy forrasztási munka, illetve alkatrészcsere tilos. Teljes modulok cseréje esetén csakis a Discom-tól származó eredeti alkatrészeket használjon.

Az eszközt a gyárból rögzített hardverrel és kialakítással szállítják. Változást csakis a kézikönyvben leírt lehetőségek keretein belül szabad alkalmazni.

#### **Szakképzett személyzet**

A szakképzett személyzet azon személyek összessége, akiket megbíztak a termék telepítésével, felszerelésével, üzembe helyezésével és üzemelésével, és akik rendelkeznek a munkavégzéshez szükséges szakképesítéssel. A TAS mérésadatgyűjtő eszközt csakis szakképzett személyzet telepítheti, szigorúan megfelelve az előírásoknak, biztonsági előírásoknak, és a szabályzatoknak.

Ez azokat az embereket foglalja magában, akik megfelelnek a következő elvárásoknak:

Mint üzemeltető személyzetet, Önöket kiképezték a gépek kezelésére, és ismerik az eszközök működését, valamint a leírásban szereplő technológiákat.

Mint üzembe helyezési mérnökök vagy szerízmérnökök sikeresen elvégezték a tanfolyamot, mely felhatalmazza Önöket teszt rendszerek javítására. Szintén képesítésük van áramkörök és berendezések telepítésére, bekötésére és jelölésére. Az alkalmazás során szintén szükséges, hogy megfeleljen a jogi és biztonsági követelményeknek.

#### **Általános telepítési rendelkezések**

A rendszert a hálózati tápkábellel kell a földeléshez csatlakoztatni. A bekötést csak villamos szakember végezheti. A rendszert előtte áramtalanítani kell.

A telepítést csak megfelelő képzettségű villamos szakember végezheti. Kérem, tartsa be a helyi biztonsági előírásokat is. A hibák elkerülése és az elemző rendszer hosszú élettartama érdekében bizonyosodjon meg róla, hogy a telepítési helyszín megfelel az alábbi kritériumoknak:

ᠰ

- nem található más hőforrás a közelében,
- nem található mágneses eszköz a közelében,
- nem nedves vagy poros a környezete,
- hatékony levegőellátást biztosít az előlapi ventilátor számára.

#### **Útmutató a kábelek bekötéséhez**

Az egyes egységeket megfelelően földelni kell. A földelést az alábbiak szerint kell elvégezni

- a PC-be illesztett mérésadatgyűjtő kártyához használja a PC hálózati tápkábelének földelését.
- A TAS28, TAS48 vagy a TASnano mérésadatgyűjtők esetében (USB csatlakozón keresztül), ha a PC vagy laptop földfüggetlenül üzemel (pl. akkumulátorról), akkor a műszerházat kell a földeléshez kapcsolni. Használja a TIS fordulatszám-csatlakozót, mint földelőt.

A jelkábelek használatánál kövesse a következő iránymutatásokat:

- Analóg BNC kábeleket és tápkábeleket leföldelt fém kábeltálcákon kell vezetni, ha a kábel hossza több, mint 2 méter.
- A kábeltálcáknak legalább 50 cm-re kell lenniük az 5 A-nál nagyobb névleges áramú hálózati vezetékektől, valamint az E-Drive tesztekre szolgáló, nagyfrekvenciás vagy impulzus típusú jelek kábeleitől.
- A TIS fordulatszám csatlakozóknál csakis DISCOM tápkábeleket használjon. Ha ezek nem elérhetőek, akkor bizonyosodjon meg róla, hogy a jelkábel sodort érpárú, az RS422 jeleknél használható, a kábel árnyékolása csatlakozik a mérésadatgyűjtő földeléséhez.
- A maximum megengedett kábelhosszúság, a mérésadatgyűjtő és bármilyen jelforrás között 30 méter.

#### **Az mérésadatgyűjtő áramellátására vonatkozó követelmény**

Az mérésadatgyűjtőt egy erre kijelölt tápegységhez kell csatlakoztatni, mely 12 V-os és 1 A leadására képes. Ehhez a tápegységhez ne csatlakoztasson más fogyasztót.

#### **Karbantartási jegyzetek**

Ez azokra a rendszerekre vonatkozik, melyeket Rittal panellel, hűtőberendezéssel és szünetmentes tápegységgel (UPS) együtt szállítanak.

A hűtőberendezés megfelelő működését negyedévenként ellenőrizni kell. A hőcserélőt tisztítani kell, ha szükséges.

A szünetmentes tápegység akkumulátora korlátolt élettartamú, élettartama körülbelül 3 év. Cserélje ki, amennyiben az UPS szoftver erre utasítást ad.

## <span id="page-9-0"></span>**Bevezető**

### <span id="page-9-1"></span>**A kézikönyvről**

Ez a kézikönyv a Rotas zajelemző rendszert ismerteti, előtérbe helyezve a mérésadatgyűjtő és elemző programot és a paraméteradatbázist. A cél az, hogy Ön a zajelemző felhasználójaként képes legyen dolgozni a rendszerrel a mindennapokban, és el tudja végezni el a szokásos feladatokat.

A zajelemző rendszer több komponensből áll (lásd a következő részt). A komponensek mindegyike nagyon hatékony és számos lehetőséget kínál különböző alkalmazásokhoz és feladatokhoz. Ezért ez a kézikönyv csak egy bevezetőt tud nyújtani és nem tud leírni minden részletet – a részletek az egyes komponensek speciális kézikönyveiben találhatók.

Ez a kézikönyv a zajelemző egy "tipikus" alkalmazási területéből, a hajtóművek (pl. váltóművek) gyártósori, gyártásvégi (End-of-Line, EoL) tesztpadon történő szériavizsgálatából indul ki. A tesztpadon különböző típusú hajtóművek (például különböző áttételű váltóművek) vizsgálata történik. A zajelemzés a hangos hajtóművek kiválogatására és a különböző fajta hibák azonosítására szolgál. Az egyik fő feladat a határérték meghatározása, azaz a megfelelő (O.K.) és nem megfelelő (n.O.K.) közötti vonal meghúzása.

A Rotas rendszer mobil zajmérésre is használható, például autóban végzett terepi tesztek során, vagy egyes egységek tartós tesztelésére tesztpadokon. A tesztpadi és a mobil mérés alapvetően nagyon hasonló.

#### <span id="page-10-0"></span>**A zajelemző rendszer komponensei**

Ez a kézikönyv a Rotas zajelemző rendszert és annak központi komponenseit ismerteti. Ezeket a komponenseket az alábbi szemléltető ábra mutatja be, amelyeket ezt követően ismertetünk:

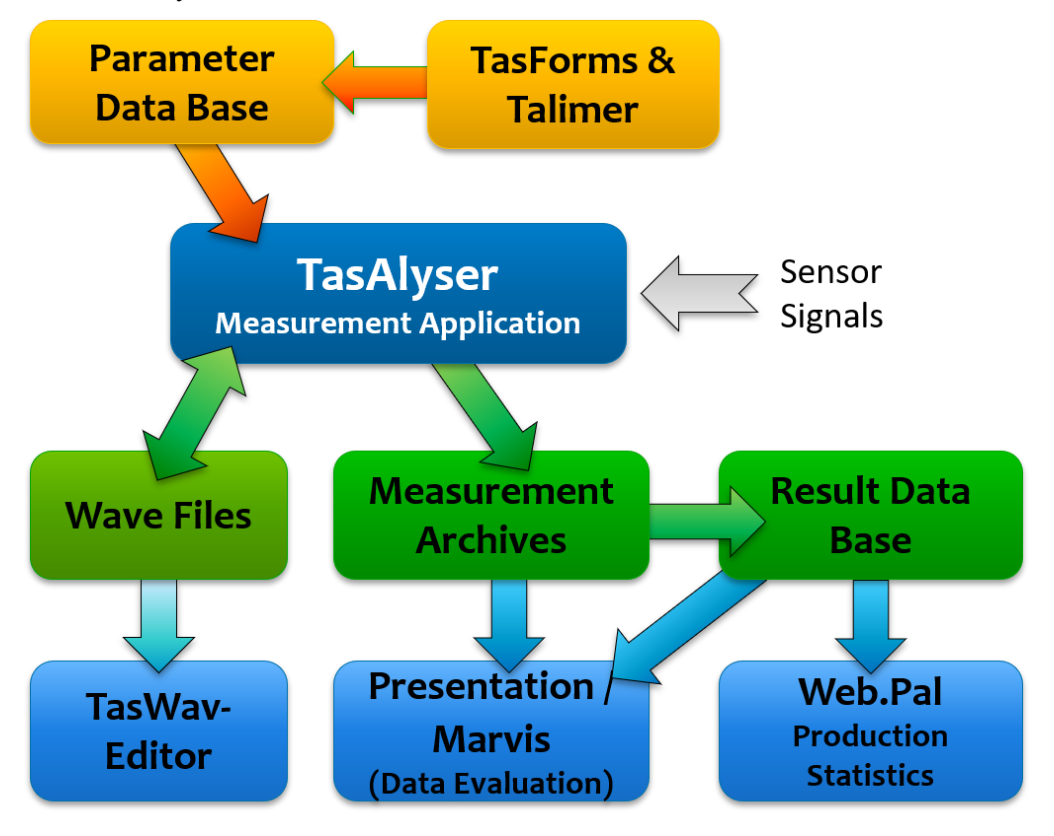

- A *TasAlyser* mérésadatgyűjtő program: A TasAlyser egy számítógépen fut, amihez mérésadatgyűjtő eszközként egy "Tas Box"-ot csatlakoztatnak. A TasAlyser program valós időben dolgozza fel az adatokat, mért értékeket és változókat, ezeket összehasonlítja a határértékekkel, ebből kiértékelést vezet le és az eredményeket úgynevezett Mérési Adat Archívumokban tárolja.
- A *TasForms* és a *Talimer* paraméteradatbázis: A paraméteradatbázis TasForms felületével először is kezelhetők a tesztdarabok és típusok konstrukciós adatai, melyek alapján a program ki tudja számítani az normalizált sajátfrekvenciát (röviden: order) és az áttételt. Másodsorban, a paraméteradatbázis tartalmazza annak meghatározását, hogy milyen mérési eljárást kell alkalmazni az egyes tesztobjektumtípusokhoz és milyen mért értékeket kell

képezni. Harmadsorban, a paraméteradatbázis tartalmazza a határértékek képzésével kapcsolatos beállításokat. A Talimer (= TAs LIMit EditoR) a határértékbeállítás szerkesztésére szolgáló speciális eszköz.

- A *TasWavEditor* megjeleníti a TasAlyser által rögzített hangfájlokat, beleértve az összes csatorna mérési adatát és a metaadatokat. Az egyes szenzorok által felvett hangok lejátszhatók és meghallgathatók.
- Az *Eredményadatbázis (Result Data Base)*: Egy mérés eredményeit és adatait a TasAlyser egy fájlba menti el a Mérési Adat Archívumban (Measurement Archives). Ezeket a fájlokat egy segédprogram, a Gyűjtő (Collector), a központi Eredményadatbázisba rendezi. Ez az adatbázis statisztikai elemzések, határérték kezelés, valamint az egyes hajtóművek jellemzőire vonatkozó kérdések megválaszolásának alapjául szolgál, amiket adott esetben már régebben is megmértek.
- A *Web.Pal* statisztikai eszköz: Ez az intranet alapú eszköz az Eredményadatbázisnak a tartalmát használja gyártási és hibastatisztikák rendelkezésre bocsátásához. A mért értékek eloszlásának és trendjének elemzésével a Web.Pal egy korai figyelmeztető funkciót is biztosít, amely felismeri a lehetséges meghibásodási pontokat, mielőtt valóban meghibásodásokra kerülne sor.
- A *Marvis / Prezentáció* kiértékelési program: A Marvis (= Measurment ARchive VISualisation) segítségével lehívhatók és kiértékelhetők a Mérési Adat Archívumokban és az Eredményadatbázisban tárolt információk. A Marvis lehetővé teszi jelentések automatizált létrehozását, statisztikai elemzéseket, valamint a zajjelenségek részletes vizsgálatát.

Ezen alapvető komponenseken kívül vannak további program komponensek, mint például a már említett Gyűjtő vagy a TasWavEditor. Ezeket a segédprogramokat is ismertetjük ebben a kézikönyvben.

A TasAlyser program a tesztpadhoz csatlakoztatott mérő számítógépen fut. A TasForms paraméterkezelő, a Talimer és az Eredményadatbázis egymástól függetlenül, választhatóan a mérő számítógépre vagy egy másik számítógépre (szerver) is telepíthető. Ha több mérő számítógépet (gyártósort) párhuzamosan használnak, akkor az előbb említett segédprogramok telepítése egy szerveren ajánlott, mivel az összes tesztpadot egy paraméteradatbázisban lehet kezelni és az eredményeket is egy közös eredményadatbázisban lehet tárolni.

A kiértékelő programok (Web.Pal, Marvis) a hálózaton keresztül érik el az adatokat. Ezért futtathatók mind lokálisan a mérő számítógépeken vagy a szerveren, mind bármely más munkahelyi számítógépen, ahonnan az adatbázis elérhető. A TasForms és a Talimer, a paraméteradatbázis felhasználói felületei szintén futtathatók egy másik, hálózaton keresztül csatlakoztatott számítógépen is.

#### **Kezdő lépések**

A mérő számítógép asztalán általában parancsikonok találhatók a mérési program indításához, a paraméterek kezeléséhez és a kiértékeléshez:

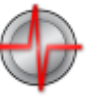

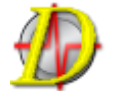

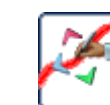

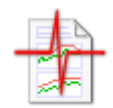

*TasAlyser TasForms Talimer Presentation*

Az asztalon általában található még egy mappa a "Rotas szakértőknek" ("Rotas for Expert") az összes fenti ikonnal (melyek a mérő számítógép legfontosabb eszközei) és még továbbiak is vannak benne.

Normál esetben a Windows indításkor automatikusan elindítja a mérési programot.

#### <span id="page-12-0"></span>**A mérő számítógép**

A mérő számítógép egy Windows alapú PC, amely egy TAS mérésadatgyűjtő eszközzel van összekötve. A TAS Box moduláris felépítésű és a tesztfeladatnak megfelelően kiépítettségű. A TAS Boxra vonatkozó további részletek a "**Hiba! A hivatkozási forrás nem található.**" című fejezetben találhatók.

A TAS Box USB-n keresztül csatlakozik a mérő számítógéphez. Ha a TAS hardver be van építve a mérőszámítógépbe, akkor az USB-vezeték kívülről elérhető. Mobil rendszerek esetében a TAS Box különálló berendezésként működik. Igénytől függően több TAS Box is kapcsolható egy mérő számítógéphez.

A TAS Box segítségével a TasAlyser program olyan jeleket tud rögzíteni, mint a zaj, a fordulatszám, a nyomaték vagy a hőmérséklet. A tesztelés végrehajtásához szükség van további információra a tesztciklusról, a hajtómű típusáról és sorozatszámáról vagy a vizsgálati lépésről (pl. áttétel tesztelése). Ezeket az információkat általában a tesztpad vezérlése juttatja el a mérő számítógéphez. Más részről a tesztpad vezérlése is igényelhet információkat, például kiértékelési adatokat vagy hibajelentéseket.

A mérő számítógép általában Ethernet hálózaton keresztül kapcsolódik a szerverhez. A Mérési Adat Archívumot ezen keresztül küldi el a szervernek, hogy azokat az Eredményadatbázisba szortírozza.

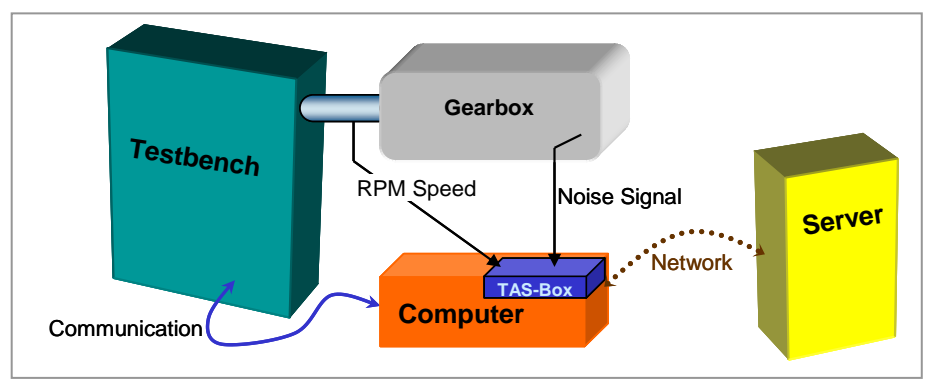

Az ábra a mérő számítógépet és környezetét mutatja:

A mérő számítógép hálózati kapcsolata a szerverrel opcionális, abban az esetben is működőképes, ha nem folyamatos a kapcsolat köztük. Mindazonáltal az állandó hálózati kapcsolat több előnyt is jelent, ilyen például a mérő számítógép távelérése, távkarbantartása.

A mobil rendszer esetében nincsen tesztpad. A kommunikáció csak a mérésadatgyűjtő program és a mérésadatgyűjtő eszköz között zajlik. Igény szerint a mérő számítógép és a szerver hálózatba köthető a mobil mérések előtt és után.

#### <span id="page-13-0"></span>**Kommunikáció a tesztpaddal**

A tesztpadhoz sokféleképp lehet kapcsolódni, ilyen például a ma már ritkán használt soros kommunikáció, valamilyen terepi busz (pl. Profibus) vagy UDP hálózati protokoll. A legtöbb esetben a TasAlyser program és a

tesztpad szoftvere egy parancsorientált protokoll segítségével kommunikál, szövegalapú utasításkészlettel.

A kommunikáció volumene függ a feladat elvárásaitól, és a tesztpad kapacitásától is. Általában a tesztciklus elején a tesztpad átküldi az géptípust és a sorozatszámot, és a tesztelés alatt a következő vizsgálati lépést (például hajtóművek tesztelésénél az áttétel tesztelését), és a végén az információt, hogy a tesztelés befejeződött. Ezután a tesztpad lekérdezi az értékelés eredményeit.

A tesztpad lekérdezhet azonnali adatokat, például részletes hibajelentéseket és mért értékeket is. További információt a kommunikációs protokollról a kézikönyv további részében talál.

### <span id="page-15-0"></span>**A TAS Box**

A TAS rendszer speciális mérésadatgyűjtő hardverje USB-n keresztül csatlakozik a mérő számítógéphez. A TAS Box egy műszerházból és különböző mérőmodulokból áll. (A mérőmodulok PCI kártya formában is elérhetők.) A jelenlegi sztenderd verzió a TAS28-as, mely akár 8 analóg bemeneti csatornát és 4 impulzus típusú bemeneti csatornát (röviden TIS, pl. fordulatszám jelnek) képes kezelni. A TAS 48-as akár 16 analóg bemeneti csatornája is fogadhat.

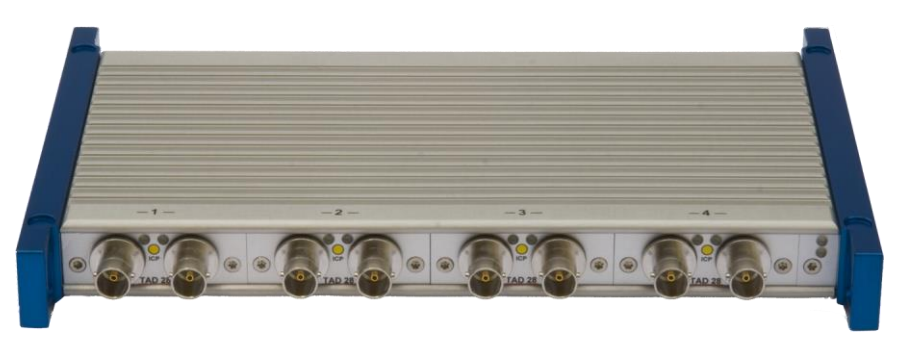

*Tas28 Box*

Az TAS rendszer analóg bemeneti mérőmoduljait és a TIS modult rendkívül alacsony áramfogyasztásra tervezték. Ez teszi lehetővé, hogy a TAS Box 4 analóg bemeneti modullal és TIS modullal csak az USB csatlakozáson keresztül ellátható tápfeszültséggel. Ennek ellenére tesztpadon, telepített környezetben külső tápegység használata javasolt. Egy négy analóg bemeneti csatornával és TIS-szel (négy mikrofonnal vagy szerkezetizaj szenzorral) rendelkező mobil rendszer számára az USB táplálás a javasolt.

### <span id="page-16-0"></span>**Fogalmak és alapok**

#### <span id="page-16-1"></span>**Fontos fogalmak**

Ha Ön zajelemzővel dolgozik, mindig találkozni fog bizonyos fogalmakkal. Egyes kifejezések az adatbázis-technikai rendszeren alapulnak, más kifejezések a hajtóműtervezésből származnak, még mások az akusztika fizikai elméletéből erednek. Itt röviden ismertetésre kerülnek a legfontosabb fogalmak.

#### **Vizsgálati lépés (Eljárás)**

Egy teljes vizsgálat, a *tesztciklus*, vizsgálati szakaszok sorozatából áll. Egy lehetséges vizsgálati szakasz a hajtómű tesztelése során a "Fordulatszám növelése harmadik fokozatban". Ezeket a szakaszokat *vizsgálati lépéseknek* vagy *eljárásoknak* hívjuk. Minden egyes lépés során meghatározott mért értékeket rögzítenek, és egyesével kiértékelik. Minden vizsgálati lépésnek megvannak a maga határértékei, paraméter és egyéb beállításai.

Ha hibákat találnak, a hibaüzenet információt tartalmaz arról, hogy melyik vizsgálati lépésben történt a meghibásodás. A mérési eredmények a Mérési Adat Archívumokban szintén a vizsgálati lépésnek megfelelően tárolódik.

#### **Hely, Forgórész és Spektrum források**

A zajelemző rendszer olyan pontosan próbálja meghatározni a zaj forrását, amennyire csak lehetséges. Épp ezért a tesztobjektumot az elemzés során "részekre szedik". A hajtómű ezen részei a rendszerben, mint *Helyek (Locations)* jelennek meg. A legtöbb tesztobjektumnak vannak forgórészei, mint például a tengelyek, akárcsak zajt kiadó részi, mint a súrlódó fogaskerekek. A Rotas világában a tengely a *Forgórész (Rotor)*, a fogaskerék pedig a *Spektrum forrás (Order Source)*. A "spektrum forrás" elnevezés arra utal, hogy ez a komponens egy jellegzetes frekvenciát(kat) (spektrumot, sajátfrekvenciát, "bázis ordert") gerjeszt, ami markánsan megjelenik a teljes hajtóművön mért spektrumban. Más részről viszont a forgórész jellegzetes frekvenciája maga a fordulatszáma: minden, ami hasonló fordulatszámmal forog, ugyanahhoz a forgórészhez tartozik.

A Rotas zajelemző rendszert hajtóművek széles választékának tesztelésére használhatják. A spektrum források száma és jellege, valamint az ezen egységekben található forgórészek olyan sokfélék, mint a gépek maguk. Előfordul, hogy egyazon részegység spektrum forrás és forgórész is egyben, például, ha egy egyszerű fogaskereket tesztelünk.

#### <span id="page-17-0"></span>**Mérési csatornák: szinkron és kevert**

Központi része a zajelemzésnek a fordulatszinkron elemzés (részletekért lásd az idevágó részt a [30.](#page-29-0) oldaltól). A fordulatszinkron feldolgozás elősegíti a különböző forgórészekből összeadódó zajok elkülönítését. Az elkülönítésből kapott értékeket *szinkronértékeknek* hívjuk (pl. szinkronspektrumok), rövidítve *Szinkron (Sync)*. Mindazonáltal nem köthető minden gépből jövő zaj valamilyen forgórészhez, vannak nem fordulatszinkron mérési értékek, ezeket *Kevert (Mix)* mérési értékeknek (pl. kevert spektrumnak) is nevezik, mert ezek az összes zajforráson alapulnak.

A gyártási hiba típusától függ, hogy a szinkron vagy kevert spektrumban található-e belőle több. Egy fogaskerék károsodást főleg a fordulatszinkron mérési értékekben láthatók, míg egy zajos csapágy inkább a kevert értékekben figyelhetők meg.

További lehetőségként létezhet még egy másik mérési csatorna típus, a *fix frekvenciájú (fixed frequency)* vagy *fix mintavételű csatorna (fix channel)*. Ezek a csatornák nincsenek szoros kapcsolatban a forgórész fordulatszámával, hanem egy meghatározott mintavételi frekvenciával (sampling rate) rendelkeznek. Ilyen fix mintavételű csatornákat használnak például háttérzajok elemzésekor. (Például hajtóműveknél a sebességváltás zajánál.)

Tehát még egyszer, az egyértelműség kedvéért: minden mérési csatorna, szinkron, kevert vagy fix mintavételű csatorna ugyanazon szenzor jelének feldolgozott másolata. Ha egy zajelemző rendszerhez több szenzor csatlakozik, akkor minden szenzornak saját szinkron csatornája, saját kevert csatornája, vagy ha szükséges, saját fix mintavételű csatornája is van párhuzamosan.

#### **Műszerek**

A mérési program különböző mért értékek és görbék széles skáláját képes kiszámolni (minden egyes vizsgálati állapotban). Hogy ezeket rendszerezzük, bevezetjük a *műszer (instruments)* fogalmát. Minden mérési változót az annak megfelelő műszer hoz létre. Például létezik a "normalizált sajátfrekvencia spektrum" ("order spectrum") nevű műszer, az "RMS", és a "Crest-faktor" műszer (ezt hibakeresésre használják, lásd a "Crest-faktor és [lapultság"](#page-30-0) fejezetet a [31.](#page-30-0) oldalon). Sok műszer rendelkezik paraméterekkel, melyek részletesen meghatározzák a kívánt számítást. A műszerek megtalálhatók a paraméteradatbázisban, a TasAlyser programmegjelenítő felületén, és természetesen a Mérési Adat Archívumokban. A műszerek két fő kategóriára bonthatók: számkijelzőkre és diagramokra. Ahogy a neve is mutatja, a számkijelző műszer egyetlen számértéket jelez ki. Így például a Crest-faktor műszer 3,49-es eredményt adhat. Az számkijelzők nagyon felhasználóbarátok: a határérték ugyancsak számértékű, így az eredmények

táblázatban ábrázolhatók, és statisztikusan nagyon jól kiértékelhetők. (Eloszlásokat és trendeket létrehozva.) A diagram típusú műszerek ezzel szemben eredményként görbéket jelenítenek meg. Ilyen például a normalizált sajátérték spektrum vagy a spektrális követés. Az ilyen típusú műszerek határértékei is görbék, jellemzően az eredmények megjelenítése bonyolultabb, statisztikai kiértékelésük nehezebb.

#### **Mért értékek és a műszer paraméterek**

A Mért érték (Measurement value) az elemzés egy speciális fajtája, melyet bizonyos műszer hajt végre különböző csatornákon meghatározott helyeken. (Lásd ["Mérési csatornák: szinkron és kevert"](#page-17-0) fejezet a [18.](#page-17-0) oldalon.) Általában a vizsgálati lépéstől függ, hogy az adott elemzés végrehajtható-e vagy sem. Bizonyos vizsgálati lépések egyes helyeken használhatatlanok (ha például a bolygókerekes hajtómű nem működik, nincs értelme elemezni a hajtómű fogaskerekeinek zaját). A legtöbb műszer egyszerre egynél több elemzést tud végrehajtani. Ebben az esetben a különböző elemzések azonosítására műszer paramétereket használnak. Műszertől függően a mért értékek megjeleníthetők számkijelzőn vagy diagramon, (mint a spektrum) vagy görbeseregként (mint a spektrogramok)).

#### **Clavis**

Egyes kulcstulajdonságok már akkor használatba kerülhetnek, amikor az adatokat lekérdezik az adatbázisból, mint például a tesztpad vagy a típus esetében. Ennek ellenére a mérési programnak el kell különítenie a vizsgálati lépést, a helyet, a mérési csatornát, szenzort, műszert és a mért értéket. Mivel ez a hat rész nagyon fontos a mérési programban az adatok elkülönítésénél, a kulcs, mely ebből a hatból tevődik össze, külön nevet is kapott, ezt Clavisnak hívják. (A "clavis" latin eredetű szó, és kulcsot jelent.)

#### **Kulcstulajdonságok és adatkészlet**

Minden beviteli mezőnek a paraméteradatbázisban és eredményadatbázisban megvan a saját egyedi címe, azaz *kulcsa (key)*. Minden egyes megadott kulcsnak megvan az egyedi adatkészlete (paraméter készlete, mért értéke), és nem lehet két adatkészlet ugyanazon kulccsal. Ezért például az adatkészlet olyan különböző adatok gyűjteménye, melyek adott "tárgykörhöz" köthetők, és egy kulccsal meghatározhatók. Például az "emberi lény" a "tárgykör", de van neki a keresztneve, teljes neve, címe.

#### <span id="page-18-0"></span>**Típus és alaptípus**

A zajelemző rendszert úgy tervezték, hogy különböző *típusú (type)* hajtóművekkel is boldoguljon, például olyan hajtómű típusokkal, melyek áttételükben különböznek, vagy motor típusokkal, melyek kiegészítő hajtóműveikben különböznek. Nem minden típusok közti különbség bír jelentőséggel a zajelemző rendszer számára. Ha például a gyártónak van két

azonos típusa, melyek különböző névvel rendelkeznek, mert két különböző autóba tervezték beépíteni őket, a zajelemző rendszer nem fog köztük különbséget tenni. Meghatározó különbségnek számít például, ha a fordulatszám különböző vagy ha további háttérzajok vannak jelen. Mivel ezen típusok paramétereit a lehető legegyszerűbben szeretnénk beállítani, ezért a zajelemző rendszer szempontjából nem különböző típusok paraméterei ugyanabban az adatbázisban találhatóak.

Ha pontosítani akarunk, a *típusok* azok a nevek, melyeket a tesztpad a mérési programnak küld az egyes tesztobjektumokról (pl. váltómű). Minden típusnak megvan az *alaptípusa (base type)*, mely az adatkészletre utal. Más szóval az alaptípus a kulcs az adatkészlethez. Általában egy alaptípust több különböző típussal is "előhívhat" a tesztpad.

#### **Család vagy modell**

Néha olyan helyzetbe kerülünk, hogy olyan hajtóműveket akarunk a tesztpadon tesztelni, melyek nem csak az áttételükben különböznek. Ilyenek például azok a váltóművek, melyek 5 vagy 6 sebességű változatban is rendelkeznek. Ilyen különbséget a "család vagy modell" elképzeléssel tudunk áthidalni.

Minden egyes géptípus a kezdetektől meghatározott csoportba-családba tartozik. Ez ad lehetőséget a mérési program számára, hogy észre vegye a családok közötti különbségeket. A hatsebességes váltómű rendelkezik majd "6. sebesség" paraméterekkel, míg az ötsebességes nem.

Ha akarjuk, az is lehetséges, hogy mindig különböző modellek legyenek az adatbázisokban, melyek mindig különböző családokhoz kötődnek. Ezen a lehetőségek miatt különös figyelemmel kell lenni a beállításoknál. Minél jobban különböznek egymástól az egyes modellek, annál könnyebb felesleges kulcsokat bevezetni az adatbázisba.

#### **Tesztpad, tesztpad csoport**

Az ötlet, hogy a lehető legkevesebb adatkészlettel dolgozzunk, hatással van a tesztpadokra is. Minden egyes *tesztpad csoport* egyetlen adatkészlet képvisel, melyet különböző *tesztpadok* számára is felhasználhatnak. Ennek ugyanaz a hatása, mint a típusok és alaptípusok esetében: a tesztpadcsoport minden egyes tesztpadja ugyanazt az adatkészletet használja.

#### **Határértékek és hibakódok**

A zajelemző rendszer használata akkor válik világossá, amikor a különböző mért értékek kiértékelésre kerülnek. A Rotas rendszer ezt úgy teszi, hogy minden egyes mért értéket (legyen az számérték vagy görbe) összehasonlít az egyes határértékekkel. Amennyiben a mért érték nem éri el a határértéket

l

vagy túllépi<sup>1</sup>, akkor a hiba kijelzésre kerül, és a tesztelt gépelem minősítése "nem megfelelő" ("n.O.K") lesz. Ha a mért érték a határértékeken belül van, akkor "megfelelő" ("O.K") a minősítése.

A Rotas rendszer nem használ olyan, az iskolai érdemjegyekhez hasonló értékelést, mint a "majdnem nem megfelelő". Egy hajtómű vagy jó és használható (eladható), vagy nem jó, és ezért meg kell javítani.

Külön kérésre különféle kategóriákba sorolás is lehetséges. Ez azonban jelentősen magasabb paraméterezési erőfeszítést jelent a felhasználónak, és csak valódi indokolt esetben ajánlatos használni. Tapasztalatunk alapján egy hajtómű vagy jó vagy rossz.

A paraméteradatbázisban minden mért értékhez hozzárendelik a hibakódot és határértéket. (Különböző mért értékek használhatják ugyanazt a hibakódot, ha ugyanazt a meghibásodást jelzik.) Minden hibakódhoz hibaüzenet tartozik. Ha a mért érték nem éri el a határértéket vagy túllépi azt, a TasAlyser kezelőfelületén a felhasználó kap egy üzenetet, mely a hibakódot, a hibaüzenetet és további részleteket tartalmazza. (Mint például a vizsgálati lépést, műszert és a helyet, ami a hibát okozta.) Normál esetben viszonylag kevés hibakódra van szükség, épp annyira, ahány szöveges hibaüzenetet szeretne kapni.

A hibakódok elküldhetők a tesztpadnak is, esetleg a hajtóművön belül adathordozó eszközön tárolhatók. Ebben az esetben valószínűleg szeretne több hibakódot létrehozni. A hibakódokról többet megtudhat a paraméteradatbázisról szóló fejezetben.

#### **Utasítási változók és Triggerek**

Az *Utasítási változó (Command variables)* egy mért érték, mely a mérések vezérlésére vagy referenciaként használható. Jellegzetes utasítási változó a fordulatszám: a zajelemző rendszer minden egyes használata során legalább egy fordulatszámra szükség van. Lehetséges, hogy a hajtómű több független fordulatszámmal is rendelkezik. Egy másik közismert utasítási változó a nyomaték. Az idő maga is egy változó: ez mindig jelen van, nincs szükség hozzá külön speciális szenzorra.

Egy átlagos tesztciklus utasítási változók rámpájának sorozatából áll. Például, ha a fordulatszámot egyenletesen megemelik egy kezdeti 1000 ford/percről 4000 ford/percre, majd visszacsökkentik 1000 ford/percre. Így két rámpát is leírtunk, egy emelkedőt és egy esőt. Ez a zajelemzés számára két vizsgálati lépést is eredményez (lásd feljebb).

<sup>&</sup>lt;sup>1</sup> Az elemzés típusától függően ez jelentheti a határérték átlépést (a legtöbb esetben ezt a kiértékelési lehetőséget választjuk), vagy a határértéktől alul maradást (például egy szenzor ellenőrzése esetében.).

Hogy meghatározzuk a rámpán belüli mérési tartományt, (például 2500 ford/percről 3500 ford/percre) és hogy ezen a mérési tartományon belül a fordulatszám értékeit rögzíthessük, a mérési program trigger funkcióval is rendelkezik. A trigger beállításait a paraméteradatbázisban adják meg. A mérési programban mérések vezérlésére (indítás, leállítás) és mérési görbék létrehozására használják.

#### <span id="page-21-0"></span>**A tesztciklus**

Egy általános tesztciklus egy hajtómű gyártásvégi tesztelése során a következőképpen néz ki:

- 1. Az hajtóművet rárögzítik a tesztpadra. A tesztpad továbbítja a hajtómű típusát és sorszámát a TasAlyser-nek, mire a TasAlyser betölti az erre a típusra érvényes paramétereket és határértékeket. Ezt a lépést *Beillesztésnek (Insert)* hívjuk. Innentől veszi kezdetét a tesztciklus.
- 2. A tesztpad továbbítja a TasAlyser-nek az első vizsgálati lépés nevét. A TasAlyser elkezdi ellenőrizni a fordulatszámot (vagy más, a paraméterezésben meghatározott változót).
- 3. A fordulatszám (vagy más referencia változó) eléri a trigger beállításánál meghatározott értéket. Innen kezdve menti el a program a mért értékeket, ezt hívjuk a *mérés kezdetének (measurement start)*.
- 4. Ha a referencia változó eléri a vizsgálati lépés befejezéséhez meghatározott trigger értéket, a mérés leáll. Ezt nevezzük a *mérés végének (measurement end)*. Ilyenkor mért értékek elmentésre kerülnek, a kiértékelések lefutnak és megjeleníti őket a program.
- 5. A tesztpad átküldi a következő vizsgálati lépés nevét, és innen ismétlődik a 2. lépés.
- 6. A tesztciklus végén a tesztpad továbbítja a *Törlés (Remove)* parancsot a TasAlysernek. Ezen a ponton a tesztelés végső eredménye is kiértékelésre, majd a tesztpad által lekérdezésre kerül. A TasAlyser minden mérési adatot a Mérési Adat Archívumban tárol, mely később átküldhető az Eredményadatbázisnak, amennyiben szükséges.

A következő diagram egy váltómű tipikus tesztciklusát ábrázolja. A fordulatszámot növelik majd csökkentik a rámpákon. A rámpákon az elemzési időközöket trigger beállítások jelölik. Ezeknek az szüneteknek a hossza (másodpercben) a rámpák meredekségétől függ.

 $\overline{a}$ 

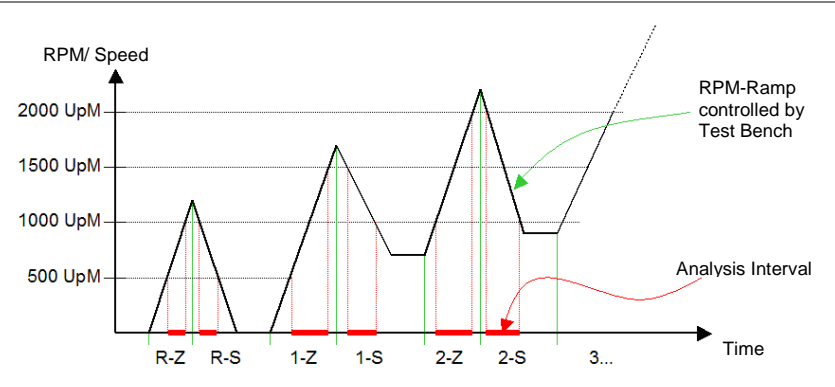

A vizsgálati lépések sorrendje véletlenszerű, legalábbis ami a TasAlyser-t illeti. A vizsgálati lépés megismételhető (azonnal vagy később), mely által az összes első mérésből<sup>2</sup> származó eredmény és hibaüzenet törlődik és az újak kerülnek rögzítésre. Nem szükséges az adatbázisban szereplő összes vizsgálati lépés használata a tesztciklus során<sup>3</sup>.

Ha a tesztpad előbb jelzi a következő vizsgálati lépést (pl. 5. lépés), mint ahogy az előző mérés véget ért volna (pl. 4. lépés), akkor ennek a vizsgálati lépésnek az eredményei törlődnek, és nem mértnek minősülnek.

A rendszeres vizsgálati lépések mellett más méréseket is lehet végezni, melyek nem kapcsolódnak a szokásos vizsgálati lépésekhez. Példa erre váltóművekben a fokozatok közötti váltás zaja, mely jellemzően a két vizsgálati lépés közti átmenet során jelentkezik. Másik példa erre az áttétel tesztelés, mellyel a TasAlyser egy hajtómű pontos áttételét teszteli a két fordulatszám alapján. Az áttétel tesztelést a tesztpad egymástól független, start és stop parancsaival indítja el és állítja meg.

A tesztciklus kézi vezérléssel is irányítható, mely a mobil rendszer használata esetén szükséges. A TasAlyser erre a célra megfelelő vezérlőablakkal rendelkezik (lásd következő fejezet).

Lehetséges a tesztciklus megszakítása is, tesztpad paranccsal vagy kézi irányítással. Így semmilyen eredmény nem jön létre, az összes mért érték törlődik és eredményadatbázisban sem keletkezik semmilyen adat.

<sup>2</sup> Ehelyett lehetséges, hogy az egyes mérések átlagát, vagy az maximum értéke kerül rögzítésre.

<sup>3</sup> Ennek ellenére lehetséges úgy beállítani a TasAlysert, hogy hibát jelezzen akkor is, ha az alapvető vizsgálati lépéseket nem végezték el, vagy a mért értékek hiányoznak.

#### <span id="page-23-0"></span>**Határértékek**

Ahogy az előző részben szerepelt, a zajteszt határértékeket használ, hogy elkülönítse egymástól a megfelelő és nem megfelelő értékeket. Minden mért értéknek van egy határértéke (vagy határgörbéje), melyek egyesével befolyásolhatók.

Az itt következő megjegyzések a felső határértékre vonatkoznak, melyet, ha átlépnek, az eredményben "nem megfelelőt" eredményez. Ez kiemelkedően a leggyakoribb eset. Ennek ellenére az alapelvek ugyanazok azon mért értékekre vonatkozóan is, ahol az alsó határérték alatt történik a tesztelés, vagy eltér a célértéktől.

#### <span id="page-23-1"></span>**A határértékek létrehozásáról**

Minden határérték a paraméteradatbázis tanult (learned) értékeiből és állandó beállításaiból tevődik össze. A "tanult" abból áll, hogy a mért értéknek kiszámoljuk a középértékét (mean) és a szórását (standard deviation), lásd lentebb a ["Hogyan képezzük a tanult határértékeket"](#page-25-0) fejezetet. A középérték és a szórás felhasználásával a tanult hatértéket a következőképp kell kiszámolni:

Határérték = *Alapérték* + Középérték + x% Középérték + *K-faktor*\* Szórás

Az *alapérték* és a *K-faktor* számait a paraméteradatbázisban állítják be. Ha például a középérték 77,5 és szórás 2,8, és a paraméteradatbázisban az *alapérték* 5 és x=10%, valamint a *K-faktor* 3, akkor az eredmény:

Határérték =  $5 + 77.5 + 7.75 + 3*2.8 = 98.65$ 

Az *alapérték*, az *x* és a *K-Faktor* mellett a paraméteradatbázis tartalmaz egy alsó és egy felső korlátot minden határérték számára. A tényleges határérték nem kerülhet ezen korlátokon kívülre. Ha például a fenti példa esetében az alsó korlát 100 és a felső 120, akkor a használt határérték is 100 lesz, a tanult 98,65 helyett.

A következő diagram a határérték létrehozását szemlélteti:

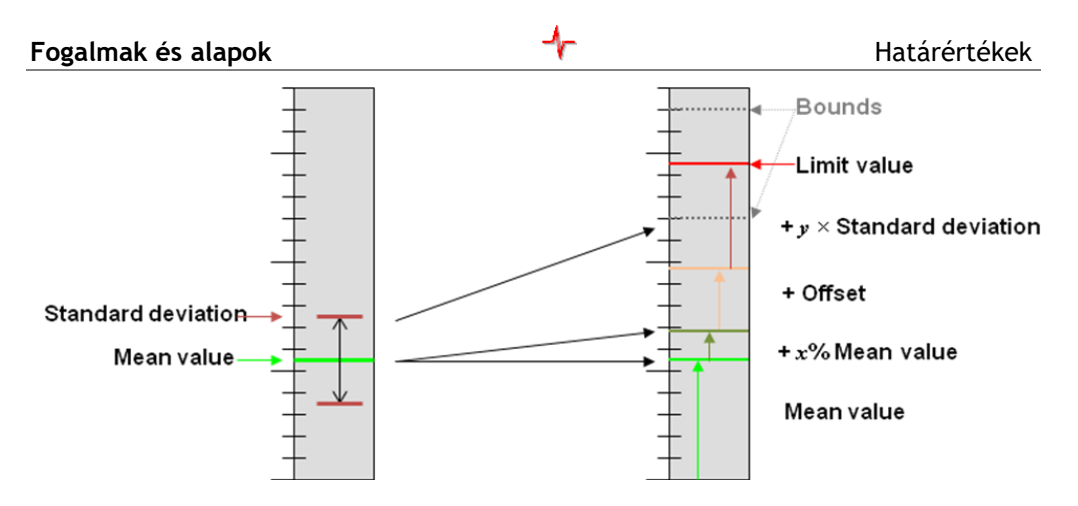

Ha az alsó és a felső korlát a paraméteradatbázisban egyenlő távolságra helyezkednek el, a tanult határérték túlhatározott: a határérték ugyanis a korlátokhoz lesz rögzítve.

A fenti leírás a számértékekre utal. A görbe típusú adatok minden egyes pontját külön számítással kaphatjuk meg. (Ez azt jelenti, hogy középértéket és szórást számolunk minden egyes ponthoz.) Az *alapérték*, *x* és *K-faktor* olyan értékek, melyek a görbe egészére érvényesek. Az alsó és a felső korlátok is görbék, melyeket az adatbázisban poligonnak jelölnek. Minimum és maximum poligonként is ismertek. Az is lehetséges, hogy a minimum poligon = maximum poligonnal (szakaszokban lehetséges), akkor a poligonok meghatároznak egy állandó határgörbét ebben a tartományban.

A lenti ábra mérések sokaságát mutatja (feketével), a középértéket (zölddel), +/-1 \* szórás tartománya (magenta), és a lehetséges tanult érték a középértékből és a szórásból (kék).

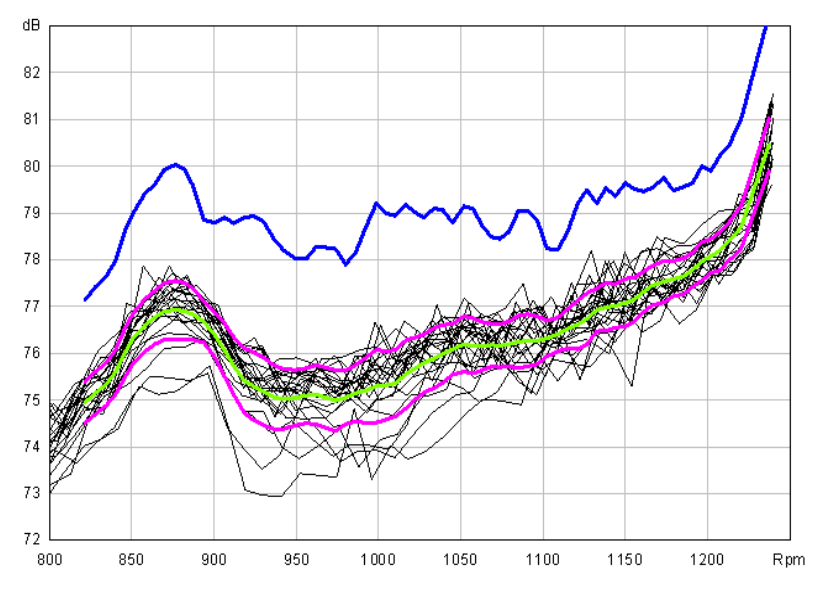

#### <span id="page-25-1"></span>**Spektrális értékek, Spektrális határérték**

A Rotas zajelemző rendszer bevezetett egy extra tulajdonságot a spektrális határgörbék számára: ezek a spektrális értékek. A spektrális értékek az adatbázisban megadhatók a jellegzetes frekvenciák, (normalizált sajátfrekvenciák, röviden "order"-ek, lásd még a "Frekvencia, [sajátfrekvencia, order, felharmonikusok"](#page-31-0) fejezetben a [32.](#page-31-0) oldalon) a spektrum források számértékeként kifejezve. Ezen számérték típusú határértékek is lehetnek rögzített értékként, (a minimum korlát = maximum korlát segítségével), míg a spektrum többi része a tanult határértékként kiszámolható. A tanult határgörbét figyelmen kívül hagyja a program a spektrális értéket használó helyeken.

A számjegy típusú spektrális határértékeket beilleszti a program a tanult határgörbékbe, melyek jellegzetes kalap-formát mutatnak a megfelelő pozíciókban.

A spektrális értékek értelme lényege abban van, hogy a spektrum források viselkedése eltér a spektrum többi részén tapasztaltaktól, ezért akarunk önálló határértéket meghatározni a számunkra a spektrális határértékben. Bizonyos esetekben szükség lehet arra is, hogy ezeken a helyeken a határértéket kikapcsoljuk (például amikor a spektrum forrás frekvenciája olyan tengelyen jelenik meg, ahol az irreleváns). A spektrum források általában több mint egy szinkronspektrumban jelennek meg (mely több mint kettő kapcsolódó fogaskerékhez tartozik).

A zajszintnek minden spektrumban ugyanakkorának kell lennie, ezért nem szükséges szűk határértékeket megadni minden egyes spektrumban. Elég egy spektrumban meghatározni szűkebb határértéket, a többiben érdemes magasabb határértéket megadni, hogy elkerüljük a kettős (ismétlődő) kiértékelést.

Mivel a jellegzetes frekvenciák helye a spektrumban a hajtómű típusától függ (a fogaskerekeknél a fogaskerekek számától), nem lehet a spektrális értéket csak egyszerűen beintegrálni a minimum és maximum poligonok közé. Ehelyett a TasAlyser veszi át azt a feladatot, és kiszámítja a megfelelő frekvenciát, hogy ennek megfelelően elhelyezze a spektrális értéket, a hajtómű és a spektrum forrás típusától függően.

A "kalap-formák" a számérték típusú "spektrális érték" nevű műszert használják a paraméter- és az eredményadatbázisban.

#### <span id="page-25-0"></span>**Hogyan képezzük a tanult határértékeket**

A középérték és szórás számításához, melyek a tanult határértékekhez szükségesek, számos mérést kell elvégezni. Mit tesz a TasAlyser, ha az adott típus első egysége vár tesztelésre?

A képzés két szakaszra osztható: az alapképzésre (Base learning), és az újabb képzésre (Additional learning). Az alapképzés kis számú hajtóművet jelent (5-20-ig), míg az újabb képzés ennél sokkal nagyobb számot: (pl. 200-at). Mindkét féle számértéket az adatbázis rögzíti, ahogy a jobb oldali ábrán is látható.

Az alapképzésnél a hajtómű kiértékelése a paraméteradatbázis felső korlátjának segítségével

**B** Learning strategy  $\mathbf{x}$ Designation **Btandard** न New Basic training  $\overline{5}$ Total number of steps  $\overline{200}$ Exp. time constant  $\overline{200}$ Щ۳

történik. Ha az első tesztelt egységek egyike túl hangos, akkor "nem megfelelőnek" ("n.O.K.") nyilvánítják.

Miután az alapképzés befejeződött, létrejön az első tanult határérték, mely azt a középértéket és szórást használja, amelyet az első hajtóművek méréséiből számol ki a program. Az újabb képzési szakasz a következő hajtómű mérésével kezdődik.

Minden hajtóművet az adott pillanatban érvényes tanult határértékkel tesztelnek. Ha az eredmény "nem megfelelő" ("n.O.K."), akkor az egységet zárolják. Ha azonban az eredmény "megfelelő" ("O.K."), akkor a hajtómű ezen adata hozzájárul a statisztikához, és új tanult határérték jön létre.

*Measured gearboxes (after restart of learning)*

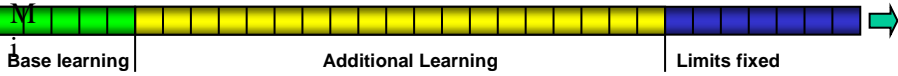

Mivel a tesztelt hajtóművek száma minden újabbal növekszik, a középérték és a szórás egyre stabilabb lesz. Miután elérték a beállításokban a képzésre meghatározott hajtóművek maximális számát, a képzés leáll, és a határérték rögzül. Ha szükséges, a -1-es érték beírásával véget nem érő képzést folytathat. Ez esetben az "újabb képzés" szakasz sosem szakad meg.

#### **Az idő-konstans**

Az alapképzési és a teljes képzési szám mellett van egy harmadik mező is a paraméteradatbázisban, ez az exponenciális idő-konstans.

Hogy pontosítsunk, a középértékeket nem ugyanúgy számítjuk minden képzési mérés során. Sőt, a későbbi (újabb) mérések nagyobb súllyal számítanak, mint a régiek.

Ennek az az oka, hogy az újabb gépelemek tesztelésénél elérhető egy jobban képzett határérték, mint amilyen az előző méréseknél volt. Mivel az alapképzés során a legelső egységeket még a maximum korlátokkal tesztelték, lehetséges, hogy ezek nem is lennének megfelelők, ha a jelenlegi határokkal tesztelnék őket. Ezért tehát az első mérési eredmények hatását inkább csökkenteni szeretnénk.

A súlyozás mértékét az idő-konstans határozza meg. Minél nagyobb a képzési célhoz viszonyított idő-konstans, annál nagyobb mértékben lesz a mérés súlyozott. A kis idő-konstansok a frissebb méréseket erősebben súlyozzák.

Tegyük fel, hogy a képzési célunk 200. Egy hasonlóan 200-as időkonstanssal az első mérés súlyozása összehasonlítva az utolsóval csak körülbelül 37%. Egy 100-as idő-konstanssal az első mérés súlyozása 14%, de egy 500-as időkonstanssal 67%.

A képzést bármikor újraindíthatjuk vagy teljes egészében, vagy csak bizonyos határértékekre kiválasztva. További információt a ["Paraméter](#page-53-0) [képzés"](#page-53-0) fejezetben az [54.](#page-53-0) oldalon talál.

#### **Fogalmak és alapok** A zajelemzés elmélete

#### <span id="page-28-0"></span>**A zajelemzés elmélete**

Ez a rész a fordulatszinkron zajelemzés tudományos hátterével foglalkozik, ezért kevésbé vonatkozik a TasAlyser működésére vagy a határértékek beállítására. Ha mégis szeretné megérteni, mit jelentenek az egyes mért értékek, és hogy ezekből a számokból hogyan tud az okokra visszakövetkeztetni, akkor javasolt tovább olvasnia.

#### **A fordulatszinkron elemzés**

A Rotas zajelemző rendszer pontos hibadetektálása lényegében a zajok fordulatszinkron elemzésén alapszik. Ez teszi lehetővé, hogy a hajtómű különböző tengelyein, forgórészein mért zajokat szétválassza a program.

A paraméteradatbázis minden hajtómű típusra tartalmazza a konstrukciós adatokat. A fordulatszámra vonatkozó legszükségesebb információt megadva (általában a bemeneti tengely fordulatszáma) a TasAlyser képes kiszámolni minden egyes fogaskerék és forgórész fordulatszámát, melyre ismert az áttétel.

Ezekből a program ki tudja számolni, hogy milyen hosszú ideig tart az egyes forgórészek esetén egy fordulat a megadott referencia tengely fordulatszámával. Különböző forgórészeknél, melyek különböző fordulatszámmal forognak, a fordulat ideje eltérő. A TasAlyser minden forgórész számára másolatot készít az összes szenzor jeléről, mely éppen a forgórész egy fordulatához tartozik.

Végül a forgórész több fordulatának átlagolásával megkapjuk a fordulatszinkron időjelet, melyben azok a zajkomponensek, melyek nem ezzel a forgórésszel vannak szinkronban (tehát más forgórészből jönnek) el vannak nyomva.

Az alsó diagram grafikusan ábrázolja a fordulatszinkron elemzés alapelveit:

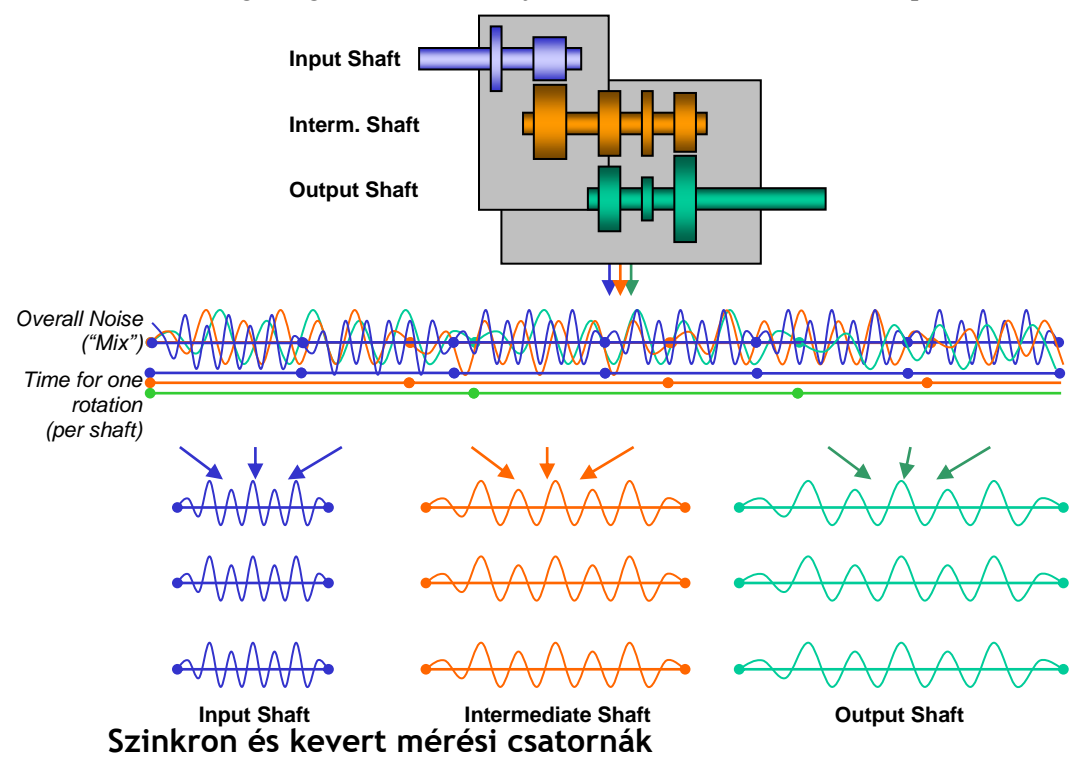

<span id="page-29-0"></span>A fordulatszinkron elemzés után az több másolata is létrejön az szenzorok jeleinek. Ezek minden esetben szinkronban vannak a forgórésszel, és párhuzamosan, egymástól függetlenül tovább elemezhetők. Ezeket hívjuk *szinkroncsatornáknak (synchronous channels)*.

Mindazonáltal nem köthető minden gépből jövő zaj valamilyen forgórészhez, vannak nem fordulatszinkron mérési értékek (pl. csapágyzaj). Mivel ezek a zajok nincsenek szinkronban a forgórésszel, ezért az összes többi szinkroncsatornában sem találhatók meg (el vannak nyomva). Hogy ezek a zajok se maradjanak ki az elemzésből, van még egy feldolgozási csatorna, ez pedig a *kevert (mix)* mérési csatorna. Bár a szenzorok jeleit itt is szakaszokra bontják a csatorna számára (mely a referencia tengely egy vagy több fordulatát tartalmazza), ez mégis az összes zajkomponenst tartalmazza, mert az átlagolást ez esetben kihagyják a szakaszokból.

További lehetőségként létezhet még egy másik mérési csatorna típus, a *fix frekvenciájú* vagy *fix mintavételű csatorna*. Ezek a csatornák nincsenek szoros összefüggésben a forgórész fordulatszámával, hanem egy meghatározott mintavételi frekvenciával (sampling rate) rendelkeznek. Ilyen fix mintavételű csatornákat használnak például háttérzajok elemzésekor. (Például hajtóműveknél a sebességváltás zaját.) Tehát még egyszer, az

 $\overline{a}$ 

egyértelműség kedvéért: minden mérési csatorna, szinkron, kevert vagy fix mintavételű csatorna ugyanazon szenzor jelének feldolgozott másolata. Ha egy zajelemző rendszerhez több szenzor csatlakozik, akkor minden szenzornek saját szinkron csatornája, saját kevert csatornája, vagy ha szükséges, saját fix mintavételű csatornája is van párhuzamosan.

#### <span id="page-30-0"></span>**Crest-faktor és lapultság**

A szinkron (vagy a kevert) mérési csatorna létrehozása utáni első lépés az időtartománybeli elemzés. Ebben a lépésben egy fordulat alatt mért jelekből különböző paramétereket nyernek. A legfontosabb paraméterek ezek közül a *négyzetes középérték (RMS)*, a *csúcsérték (Peak)* és a *Crest-faktor (Crest)*.

Az RMS érték jelenti a mért jel energiáját, érzékletesen a hangerejét<sup>4</sup>. A magas RMS érték azt jelenti, hogy a gép hangos. Ha a szinkroncsatorna RMS értéke magas, az azt jelenti, hogy a zaj ebből a forgórészből jön. Egy magasabb RMS érték a kevert csatornában hangos hajtóműre, vagy forgórészeken kívüli okra enged következtetni. Az általános RMS értékek a hajtómű típusától és méretétől, a fordulatszámtól, valamint más körülményektől függően 1 és 10 közt lehet.

Az RMS érték logaritmikus dB (decibel)-skálával is megjeleníthető, így közvetlenül is összehasonlítható a spektrumban feltűnő más szintekkel. Ez az érték *mester hangerőként (master volume)* is ismert.

A csúcsérték (Peak) egyszerűen a legmagasabb előforduló érték, például egy tüske a jelben. Egyetlen hangos, csattanó zaj a mérés alatt magas csúcsértéket hoz létre. Akkor is magas csúcsérték jön létre, ha a forgórészben minden fordulatnál tisztán kivehető ketyegő hang hallatszik. A tüske ebben az esetben egynél többször fog megjelenni.

Ezért a csúcsérték utalhat a forgórész egy hibájára, mint például foghibára a fogaskerékben. Azonban a tüske magassága függ a háttérzajoktól is. Egy összességében hangosabb hajtómű vagy forgórész (= magasabb RMS érték, lásd feljebb) általában magasabb csúcsértékeket ad. Más részről viszont a tüske magasságának nem kell feltétlenül emelkednie a növekvő forgási sebességgel. Mindent összevetve a csúcsérték csak korlátoltan alkalmas a hibakeresésre.

A Crest-faktor ezzel szemben sokkal megbízhatóbb. A Crest-faktort a csúcsérték és az RMS érték arányából számolják ki (minden fordulat alkalmával). Crest-faktor = Csúcsérték / RMS érték:

<sup>4</sup> tudományosan véve a hangerő és az energia két egymástól teljesen különböző fogalom

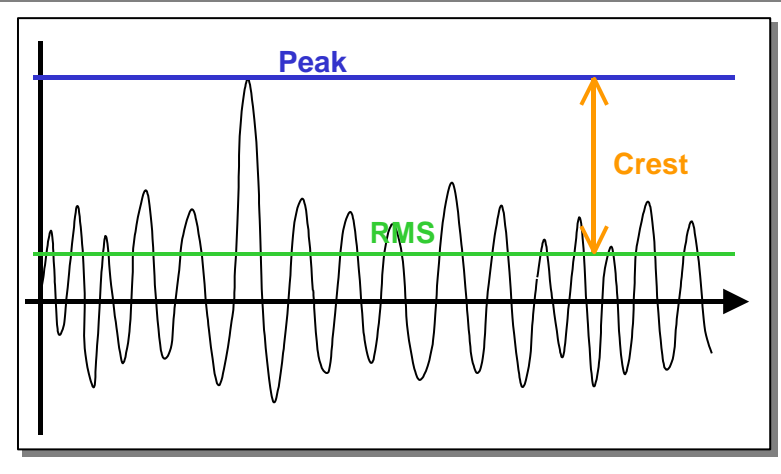

A Crest-faktor azt mutatja, hogy a tüske milyen mértékben emelkedik ki az alapzajból. A magas Crest-faktor például sokkal tisztábban jelzi a ketyegő hangot, mint a magas csúcsérték. A hajtómű típusától függően a Crest-faktor 4 és 8 között van.

A Crest-faktort minden forgórész (szinkroncsatorna) esetében külön számolják ki. A magas Crest-faktor hibára utal az egyik spektrum forrásnál (pl. fogaskeréken) az adott forgórészen.

A lapultság (kurtosis) is a Crest-faktorhoz köthető. A lapultság érték akkor növekszik, ha a jelben több tüske található. A zajértelmezésben ez kattogásnak felel meg. A tűgörgős csapágy meghibásodása például okozhat kattogást.

#### <span id="page-31-0"></span>**Frekvencia, sajátfrekvencia, order, felharmonikusok**

A szinkroncsatornák fordulatszinkron időjeléből minden egyes fordulatra egy spektrumot számolnak ki. (Időnként találkozhat erre vonatkozólag az FFT-jelzést, mely a Fast Fourier Transform = gyors Fourier transzformáció elnevezésre utal). A spektrumban megtalálhatók a különböző spektrum forrásokból származó jellegzetes frekvenciák. Ha a spektrum eltér a (képzett) standardtól, akkor az különböző meghibásodásra vezethető vissza.

Ha az időjelet közvetlenül a spektrumelemzés során dolgozzák fel, frekvencia spektrumot kapunk. Ha például az időjelben felbukkan egy komponens, amelyik 160-szor "rezeg" másodpercenként, akkor ez a jel a frekvencia spektrumban 160 Hz-nél jelenik meg. Ez a gépelem egyik sajátfrekvenciája. Az összes sajátfrekvenciát tartalmazó spektrumot sajátfrekvencia spektrumnak hívják.

Ha a spektrumelemzést a fordulatszinkron időjelre alkalmazzák, akkor a frekvenciát nem Hz-ben, hanem a fordulatszámból számolt frekvencia

többszörösében kapjuk. Ha például az időjelben egy komponens fordulatonként 16-szor "rezeg", akkor ez a jel a spektrumban 16-nál jelenik meg, vagyis a forgási frekvencia 16-szorosánál. Ezt nevezzük normalizált sajátfrekvenciának, röviden ordernek, az adott példánál a 16. normalizált sajátfrekvenciának, 16. ordernek. A fordulatszinkron időjel spektrumát *normalizált sajátfrekvencia spektrumnak* vagy *order spektrumnak* nevezik.

Egy 16 fogú fogaskerék zajelemzésénél minden egyes fordulatnál 16 kis "kattanást" hallunk, amikor a fogaskerék fogai legördülnek fogaskerékpárjukon. Ez a 16 "kattanás" jelet hoz létre az order spektrumban a 16. ordernél. Ez a jel független a forgási frekvenciától (fordulatszámtól). Nem számít, hogy a fogaskerék 10 vagy 20 ford/másodperccel forog. A fordulatonkénti 16 "kattanás" megmarad, így a 16. order is. Ebben különbözik a sajátfrekvencia spektrumtól: a másodpercenkénti 10 fordulás 16 "kattanással" 160 Hz-es frekvenciát eredményez, de 20 fordulattal már 320 Hz-et.

Ez a példa a normalizált sajátfrekvencia spektrum (order spektrum) előnyét szemlélteti a hagyományos sajátfrekvencia spektrummal szemben. Az order spektrum független a fordulatszámtól. A spektrális komponensek nagyon egyszerűen hozzárendelhetők a spektrum forráshoz. (Mint például a 16. order a fogaskerék 16 fogához.)

Az egyszerű zajelemző rendszerek is képesek order spektrumot létrehozni úgy, hogy először hagyományos sajátfrekvencia spektrumot számolnak, majd elosztják a referencia tengely fordulatszámával:

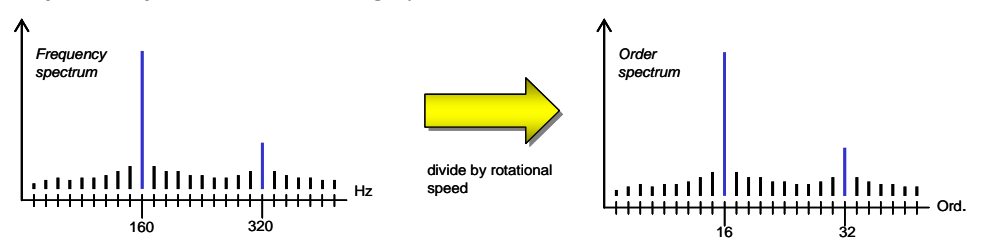

A fordulatszinkron időjel elemzése a Rotas rendszerben az egyszerűbb zajelemzőkhöz képest sokkal finomabb felbontásban hozza létre az order spektrumot, és minden forgórész spektrumát ki tudja számolni. Az "egyszerű" order elemzés összehasonlítható a Rotas rendszer "kevert" csatornáján végzett elemzéssel (lásd a ["Szinkron és kevert mérési csatornák"](#page-29-0) fejezetet).

#### **Felharmonikusok**

Ahogy a leírt példában is látszik, domináns zajforrás például a fogaskerekek súrlódása, amikor a fogaskerék fogai legördülnek fogaskerékpárjukon. A gitárhúrhoz hasonlóan a fogaskerék nem csupán egy adott frekvenciájú,

szinuszhullám formájú hangot hoz létre, hanem a hangszerhez hasonlóan alaphangokból és felharmonikusokból áll.

Az alapfrekvencia vagy bázis order (pl. 16. order) és ennek többszörösei (32. 48. 64. order) is megtalálhatók a spektrumban. A Rotas zajelemző rendszer keretein belül a bázis ordert első felharmonikusnak vagy "H1"-nek (1. harmonic) nevezzük, a bázis order dupláját második felharmonikusnak,  $,H2$ "-nek, stb...

A felharmonikusok világosan felismerhetők egy jellegzetes fogaskerék spektrumban. Hogy a H1 felharmonikus magasabb csúcsként jelentkezik-e a H2 felharmonikusnál, vagy hogy a H4 még tisztán felismerhető-e, az az adott fogaskerék geometriájától és felületétől függ.

Ez azt jelenti, hogy semmilyen (határértékre vonatkozó) előírást nem vonatkozik a felharmonikusok mintázatára, az adott projekt körülményei adhatnak csak némi útmutatást.

Az order és a felharmonikusok mellett általában az *oldalsávok (sidebands)* is megjelennek. A magas oldalsáv értékek az excentricitásra és ovalitásra utalhatnak.

#### **A "spektrális érték" műszer**

Általánosságban a spektrum megmutatja egy zaj általános jellemzőit. Emellett a spektrumban – különösen az order spektrumban – megjelenő tüskék helyének sajátos jelentése van, és fontos információt hordoz a tesztelt alkatrészre vonatkozóan. Az ilyen helyek tartalmazzák a felharmonikusokat és már említett oldalsávokat, de hajtóműtől függően más helyek is jelentős információértékkel bírhatnak.

A spektrális érték műszer számértéket közvetít, mely egy adott hely spektrum értékének felel meg. Ilyen például az első felharmonikus amplitúdója.

A gyakorlatban előfordul, hogy az order spektrumban megjelenő tüskék helyei a fogaskerék kapcsolódásoknak felelnek meg. A megsérült vagy elhasznált köszörűkorong a fogaskerékgyártásban szó szerint "beköszörül" ilyen sajátosságokat a fogaskeréken.

A spektrummal összehasonlítva a spektrális értéknek megvan az az előnye, hogy a határértékeiket különállóan, függetlenül is meghatározhatjuk (lásd a ["Spektrális értékek, Spektrális határérték"](#page-25-1) fejezetet a [26.](#page-25-1) oldalon) ugyanúgy, ahogy a különálló hibakódokat is létrehozhatunk. Ráadásul az számérték típusú megjelenítők könnyebben kiértékelhetők statisztikailag.

Emellett a spektrális érték műszer nincs arra korlátozva, hogy csak egy orderre vonatkozzon a spektrumból. Megjelenítheti egy order sáv maximum értékét, vagy egy order sáv teljes energiáját.

#### **Spektrális követés (Order követés)**

Az összes eddig mért változóban egy közös van: a tesztelési idő alatt (valamivel a fordulatszám rámpa fölött) az érték maximumát, minimumát vagy átlagát képzik (a paraméterezéstől függően), majd egy végső eredményt adnak, például egy spektrumot. Amit általában elhanyagolnak, az a mért érték változása a fordulatszám, idő vagy nyomaték függvényében. A rendellenességek gyakran az csak egy bizonyos fordulatszámnál vagy adott nyomatéknál jelentkeznek, a tesztelés többi szakaszában rejtve maradnak. Ha az egész mérést csak egyetlen értékkel jellemezzük, akkor a rendellenesség eltűnik a többi adat között.

Hogy ezt a hiányt kitöltsük, különböző "követő" műszerek léteznek, például csúcsértékre, RMS-re, Crest-faktorra, lapultságra, spektrális értékekre és spektrumokra. Ezeket az műszereket arra használják, hogy egy referencia érték segítségével görbeként rögzítsék és értékeljék a mért érték változását. A spektrális értékek változása a referencia változó függvényében az order követés.

Amikor a spektrum változását rögzítik a referencia változó függvényében, az eredményt spektrogramnak hívjuk. Az adatmennyiség tekintetében a spektrogam a "legnehezebb" megjelenítő típus, de meglehetősen pontos képet adnak a tesztelés alatti zajok viselkedéséről.

#### **Másodszintű műszerek**

Az eddig kezelt értékek maximumát, minimumát vagy átlagát közvetlenül az adatfolyamból képzik. A spektrális érték az egyedüli kivétel, mert ezt csak akkor lehet meghatározni, ha a neki megfelelő spektrum számítása befejeződött.

Azokat a műszereket, amelyek mérési eredményei más műszerek által már feldolgozott eredményeken alapulnak, másodszintű műszereknek hívjuk. A spektrális érték mellett vannak még olyan másodszintű műszerek, melyeket csakis más mért értékek kiszámolása után lehet feldolgozni. Ebbe a kategóriába tartoznak a "görbe-intervallum" és a "görbe-poligon" műszerek.

Mindegyik másodszintű műszernél szükség van követési görbére, mint bemeneti adatra. Ebből a görbéből a görbe-intervallum kiszámol egy jellemző számértéket a megadott görberész számára (maximum, minimum, átlag). A görbe-intervallum követési görbén való alkalmazásával megvan a lehetőségünk, hogy az egész követést részekre osszuk, melyek megmutatják a jellegzetes zajok viselkedését, és kiszámolják minden egyes rész jellemző

számértékét. Ennek az az előnye, hogy követési jellegzetességeket is ki lehet értékelni statisztikusan (ahogy minden számértéknél).

A görbe-poligont arra használják, hogy összehasonlítsa a görbét a poligonnal, és ebből létrehozzon egy jellemző értéket. Egyszerű esetben a minimum és a maximum meghatározható a görbe érvényességi intervallumán belül (a görbe-intervallumhoz hasonlóan). Az újdonság, hogy ki lehet számolni a poligon és a görbe közti területet is. Egy ehhez hasonló értékelésre például akkor kerül sor, amikor a váltóműnél a kapcsolási erőt az elmozdulás függvényében mutatják be. Az itt létrehozott mért érték a kapcsolási munkát jellemzi.

A paraméterezés során a határértékek létrehozása és a kiértékelés a másodszintű műszerek esetén nem különbözik más műszerektől. Az egyetlen fontos dolog, hogy egy másodszintű műszer használatához (mint például a görbe-intervallum) a forrás műszernek is elérhetőnek kell lennie (mért érték követés).

#### **Az elemzés lépései**

Az előző leírásból már kirajzolódik a zajelemzés egy vázlatos működési folyamata: a fordulatszinkron elemzés és a szinkroncsatornák szétválása, a Crest-faktor és lapultság kiszámítása, másodszintű műszerek.

A következő folyamatábrán a zajelemzés jellegzetes lépéseit láthatjuk:

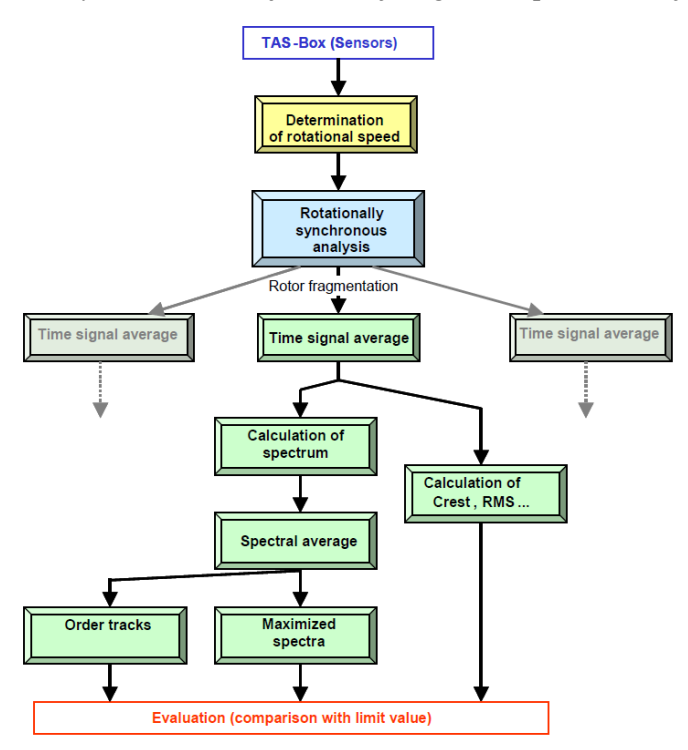

A hajtóműtől és a projekttől függően további elemzési lépések is lehetnek. Ez az ábra iránymutatásként szolgálhat, és a mért értékek három fontos forrásának tisztázásaként is. A három fontos forrása a mért értékeknek: az időjelből származó számértékek, az order spektrum maximum értéke, és a mérési rámpa fölötti order követés értékek.

### <span id="page-37-0"></span>**A TasAlyser program**

A TasAlyser program, melyet röviden csak TasAlyser-nek vagy mérési programnak hívnak, az szenzorok jeleit dolgozza fel, ezekből a jelekből kiszámítja az akusztikai mért értékeket, és a határtértékekhez képest kiértékeli őket. Így tehát a TasAlyser végzi a teljes zajelemzést.

A mérési projekttől és a vásárlói igénytől függően a TasAlyser egyedileg is konfigurálható tekintettel a projekt elemzési komponenseire, és az ablakok elrendezésére. Ez a fejezet egy "tipikus" mérési projektet mutat be, a leggyakrabban előforduló megjelenítőkkel, ablakokkal és vezérlési funkciókkal.

#### <span id="page-37-1"></span>**A projekt könyvtár**

A TasAlyser program egy mérési projektet ugyanúgy nyit meg, ahogy egy Word dokumentumot megnyitna a Microsoft Word programban. Mint általában a Windows-ban, a TasAlyser program is alapértelmezetten a következő mappában települ

C:\Program Files (x86)\Discom<sup>5</sup>.

A mérési projekt nélkül azonban a TasAlyser csak egy üres váz. A Word-től különbözően itt a projektet nemcsak egy fájl tartalmazza, és nem lehet olyan egyszerűen új projektet létrehozni, mint egy Word dokumentum esetében. Ehelyett számos fájl tartozik egy projekthez, melyek a projektkönyvtárban találhatók.

A projektkönyvtár általában egy alkönyvtára a következőnek

C:\Discom\Measurement\…,

vagy mint a következőnek:

C:\Discom\Measurement\MultiRot\MyProject.

A projekt könyvtár alkönyvtárak egész sorát tartalmazza, és egy linket is, mellyel a TasAlyser ezzel a mérési projekttel indítható.

Ha nem tudjuk, hol található a mérési projekt könyvtár, akkor rákereshetünk a TasAlyser **Fájl (File)** menüjében megtalálható **Projekt könyvtár (Project Directory)** utasítás használatával.

-

<sup>&</sup>lt;sup>5</sup> A pontos elérési út a környezeti változóval határozható meg: %DiscomSoftwareRoot%.

#### **Tesztciklus, Vezérlőközpont**

Az alsó kép a "Vezérlőközpont" ("Command center") ablakot mutatja. Az ["A tesztciklus"](#page-21-0) fejezet a [22.](#page-21-0) leírja, miképp osztható egy tesztciklus vizsgálati lépésekre. A *vezérlőközpont* meghatározza, melyik hajtóműtípust tesztelik épp, és hogy ez időben adott pillanatban melyik vizsgálati lépésben zajlik éppen.

A *vezérlőközpont* ablaknak a fent leírt mellett van egy másik megjelenítése is (lásd lent), melyben minden jövőbeli vizsgálati lépést kilistáz:

A megjelenítési formátum a jobb felső sarokban található Ø szimbólumot tartalmazó gombbal megváltoztatható.

A nagyobb formájában a vezérlőközpont ablak parancsot is adhat a mérési programnak ("kézi vezérlés"): innen ered a "vezérlőközpont" név is.

Először kiválasztjuk a **Típus és teszt utasítás (Type/Test instruction)** menüsorból a tesztelésre szánt hajtómű típusát, majd megnyomjuk az **Beillesztés (Insert)** gombot. Kiválasztunk a listából egy vizsgálati lépést, a mérés elindításához megnyomjuk a **Mérés (Measurement)** gombot, a megállításhoz újra megnyomjuk ezt a gombot.

Mialatt a tesztpad vezérlés utasításokat küld, addig kézileg is lehetséges ugyanez. Ez azt jelenti, hogy így befejezetlen tesztciklusokat is le lehet végig futtatni,

(be lehet fejezni), például karbantartásnál vagy elindításnál, vagy a hiányzó tesztpad vezérléseket is ki lehet egészíteni. Normál tesztelésnél jobb deaktiválni ezt a funkciót azzal, hogy megnyomjuk a **Kézi (Manual)** gombot, és az ablakot összecsukjuk (Ø gomb).

#### <span id="page-38-0"></span>**Kapcsolódó ablakok**

A különböző megjelenítő ablakok mellett van néhány "Kapcsolódó ablak" ("Docking Window") is. Ezeket nem arra használják, hogy különböző mérési értékeket vagy eredményeket jelenítsenek meg, hanem hogy a mérési programot működtessék. A **Kimenet (Output)** és **Mérés Vezérlés (Measurement Control)** kapcsolódó ablaka a program főablakának gomblécében található:

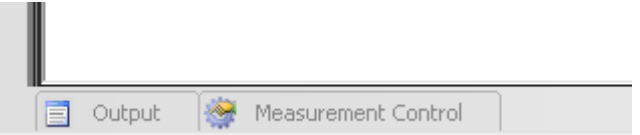

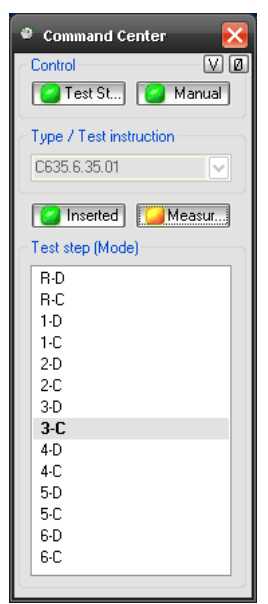

A kapcsolódó ablakok általában rejtve vannak, kivéve egy fület. A megjelenítéshez mozgassa az egeret a fülre, és várjon, vagy klikkeljen a fülre. Ha a kapcsolódó ablak megjelenik, akkor vezérlő elemek a jobb felső sarokban láthatók. Ezeknek az elemeknek a segítségével lehet

irányítani a kapcsolódó ablak viselkedését. A rajztű szimbólum (középső szimbólum a képen) használatával "ki lehet tűzni", azaz rögzíteni lehet a kapcsolódó ablakot, hogy megakadályozzuk automatikus eltűnését, ha az ablakon kívülre kattintunk.

#### **Kimenet**

A **Kimenet (Output)** kapcsolódó ablakban jelennek meg az üzenetek és az állapotjelentések. A Kimenet ablak különböző részekre van osztva (a megfelelő fülek segítségével az ablak alsó lécén.) A **Kommunikáció (Communication)** részben például a vezérlőparancsok jegyzéke látható, melyeket a tesztpad és a mérési program váltottak.

#### **Mérési sorozat vezérlés**

A **Mérési sorozat vezérlés (Measurement Sequence Control)** ablak nagyobb gombokat (ikonokat) használ, melyekkel a tesztciklus irányítható. Ezekre akkor van szükség, amikor a mobil mérési programot használják, (például autóvezetés közben), vagy érintőképernyős számítógépen.

#### **Rendszer konfiguráció**

A kapcsolódó ablak **Rendszer konfiguráció (System Configuration)** füle a program főablakának bal felső sarkában találhatók együtt a **Kedvencek (Favorites)** ablak ikonjával.

A mérési program nagy számú elkülönített szoftver modulból áll. Ezeknek a moduloknak a többsége normál esetben a háttérben fut, így nem kell foglalkozni velük. Ha mégis valamilyen okból szükség van erre, akkor a konfigurációs ablak hozzáférést enged az egyes szoftver modulokhoz.

#### **Kedvencek**

A legfontosabb szoftver modulok a **Kedvencek (Favorites)** ablakban találhatók. Itt van például az order spektrum megjelenítő modul, a jelentés modul vagy hangrögzítő modul. Ha véletlenül bezárt egy ablakot, és szeretné újra megnyitni, egyszerűen hozza elő a **Kedvencek (Favorites)** menüt, és klikkeljen duplán a megfelelő parancsikonra.

A rendszer konfigurációból bármilyen modult hozzáadhat a kedvencekhez, és a kedvencek listáját bárhogyan elrendezheti az ablak eszköztárának gombjait használva.

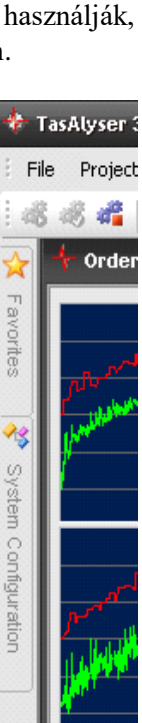

Ha véletlenül becsukta a kapcsolódó ablakok egyikét, (nem csak elrejtette), és szeretné újra megnyitni, akkor ezt megteheti a mérési program **Nézet (View)** menüjének segítségével. A kapcsolódó ablakok felsorolása az **Eszközablakok (Tool Windows)** almenüben találhatók.

#### <span id="page-40-0"></span>**Kommunikáció a tesztpaddal**

A tesztpados környezetben a TasAlyser-t a tesztpad vezérlés utasításai irányítják (lásd ["A mérő számítógép"](#page-12-0) és a ["Kommunikáció a tesztpaddal"](#page-13-0) fejezeteket a [13.](#page-12-0) oldalon.) A legtöbb esetben a mérő számítógépet és a tesztpadot klasszikus soros porton keresztül csatlakoztatják, bár Ethernet hálózaton keresztül, a szabványos protokollokat (UDP vagy TCP/IP) használva szintén lehetséges. A mérő számítógép Profibus terepi busz kártyával is felszerelhető, így ezen keresztül is lehetséges a kommunikáció a tesztpaddal.

A parancsorientált kommunikáció előnye egy részről, hogy könnyen nyomon követhető és megérthető, más részről pedig viszonylag könnyű kiterjeszteni a szövegalapú utasításkészletet. Ellenben a bit-alapú kommunikációnál mindig észben kell tartani, melyik bit mit jelent, és további parancsokat néha nehézkes hozzáadni az elegendő bitmennyiség hiánya miatt.

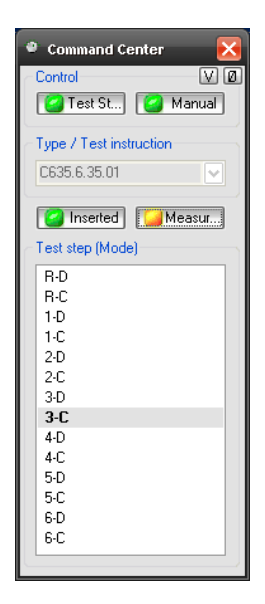

A TasAlyser-en belül a különböző típusú tesztpad kapcsolatokat belső standard parancsokká fordítják. Ezt a feladatot egy dekóder modul végzi, melyet beépülő részekkel ("plug-ins") lehet kiegészíteni, hogy így további parancsokat lehessen kezelni. A tesztpad kommunikáció a **Kimenet** ablakban a **Kommunikáció** fülön nyomon követhető.

Az csatlakozási beállítások a rendszer konfigurációban férhetők hozzá. Itt látható egy fa-diagram a mérési program összes moduljáról. Nyissa ki a **Kiértékelés (Evaluation)** részt, és azon belül a **Vezérlőközpontot (Command**  E Serial Interface **Center)**. Itt több csatlakozási modul is található,

például soros porti kapcsolat is. Nyissa meg a beállítási párbeszédablakot azzal, hogy duplán klikkel erre az ikonra a fa-struktúrában.

Ha a kommunikáció megfelelően működik, akkor a tesztciklus során a Vezérlőközpont ablakában megfigyelhetők az egyes vizsgálati lépések, például ahogy a hajtómű típusa betöltődik,

vagy ahogy a vizsgálati lépés aktiválódik. Megjegyzés: itt a Vezérlőközpontban lehet a tesztpad vezérlést is deaktiválni. (Ezt piros gomb jelzi a bal felső sarokban.)

Ha bezárta a Vezérlőközpont ablakát, azt újra kinyithatja, ha duplán ráklikkel a Vezérlőközpont ikonra a fa-struktúrában. Ezen túlmenően a Vezérlőközpont ikonját általában megtalálja a Command Center Kedvencek alatt is.

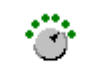

#### <span id="page-41-0"></span>**Hangrögzítés és Lejátszás**

A TasAlyser teljes tesztciklusokat és tetszőleges szakaszokat tud hangfájlként rögzíteni. A vezérlőparancsok, mint például a vizsgálati lépések kiválasztására vonatkozók, a hangfájlba beágyazódnak, hogy később, a TasAlyser-rel való lejátszás során ne csak a rögzített zajt reprodukálják, de a teljes tesztciklust is megismételhessék. A *Hangrögzítő (Wave Recorder)* és a *Lejátszó (Wave Player)* modulok a kedvencekben találhatók (vagy a **Forrásban (Source)** a rendszer konfigurációban):

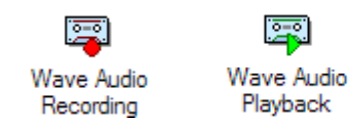

#### **Hangrögzítő modul**

A Hangrögzítő valamennyi szenzor és csatorna jelét egy .WAV formátumú fájlba írja. Emellett a csatornákra vonatkozó adatok, mint például a kalibrációs adatok, a fejlécben elmentésre kerülnek (mint metaadatok). Amikor a Lejátszó modullal visszaolvassuk a .WAV fájlt, akkor a jeleket pontosan ugyanúgy kapjuk vissza, mint ahogyan eredetileg a TAS Box-ból érkeztek. A rögzített fájlok megnyithatók a TasWavEditor alkalmazással, vagy egy harmadik fél által biztosított programmal, például "Audacity"-vel.

#### **Maximum könyvtárméret**

A Lejátszó modul beállításai között a "Fájl" menüben meghatározhatjuk a könyvtár maximális méretét. A Hangrögzítő biztosítja, hogy a célkönyvtárban a hangfájlok teljes mennyisége ne érje el a megadott mennyiségi értékét. Ha a könyvtár túlságosan nagy lenne, a "Hangrögzítő" törli a legrégebbi fájlokat.

Ha aktiválja az **Alkönyvtár a NOK/OK mérésekhez** opciót, és a méréseknek nevet is ad, akkor minden "nem megfelelő" (N.O.K) mérés a nem megfelelő alkönyvtárban lesz tárolva, míg a "megfelelők" (O.K) a másikban. A maximum könyvtárméretet ezekben a mappákban külön ellenőrzik, ami azt jelenti, hogy az alkönyvtárak együtt a jelzett méret kétszeresét érhetik el.

#### **Wave Player**

A Lejátszó modul kiegészíti a Hangrögzítő modult: lejátssza a rögzített hangfájlokat, és ezzel egyidejűleg reprodukálja (újra létrehozza) a rögzített (aktivált) tesztciklus eseményeket, mint például a vizsgálati lépés váltást.

Olvasson tovább a Hangrögzítő és a Lejátszó opciókról a TasWavEditor kézikönyvében.

### <span id="page-43-0"></span>**Paraméter kezelés a TasForms-szal**

A paraméter kezelésre (Paramenter Administration) a Rotas rendszer egy adatbázis által támogatott paraméter kezelőt használ. Adatbázis nélkül a Rotas rendszer nem képes működni, például a határérték kezelés is az adatbázisban történik. (Lásd: a ["A határértékek létrehozásáról"](#page-23-1) fejezetet a [24.](#page-23-1) oldalon.) Ezért fontos, hogy ismerjük a paraméter kezelés alapelveit.

Ez a fejezet megmutatja, miképp hozhatnak létre hajtómű típusokat, a meglévőket miként kezelhetik, illetve hogyan állíthatják be a határértékeket.

### <span id="page-43-1"></span>**Adatbázis a teljes rendszerben**

#### **Adatbázis és felhasználói felület**

A paraméteradatbázis egy Microsoft Access adatbázis, mely egyetlen fájlból áll, (.mdb kiterjesztésű fájl), mely a paraméter táblázatot tartalmazza. A paraméterek beállításához nem kell megnyitni magát az adatbázist (mely az MS Access alkalmazással egyébként lehetséges), hanem ehhez a felhasználói felületet használjuk. Ez a fejezet a TasForms felhasználói felületet mutatja be, mely szintén egy MS Access adatbázis is.

#### **A TasForms indítása**

Egy sárga "D"-t formáló ikon szolgál a TasForms indítására, mely a Windows-ban asztali parancsikonként is megtalálható:

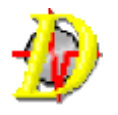

A parancsikon nem csak az asztalon található meg, hanem az asztalon elhelyezett "Rotas szakértőknek" ("Rotas for Expert") elnevezésű mappában is. Ha a parancsikonra duplán ráklikkelünk, akkor megnyitjuk a paraméter kezelést a jobbra látható kezdőképernyővel:

A fő ablak fejlécében látható az elérési út, mellyel elérjük a paraméteradatbázis fájlt, melyhez épp hozzá akarunk férni. A kisebb ablak csaknem kizárólag olyan gombokból áll, melyek további ablakokat nyitnak meg az adatfeldolgozáshoz. A Kilépés (Exit) gomb fölött, mellyel a

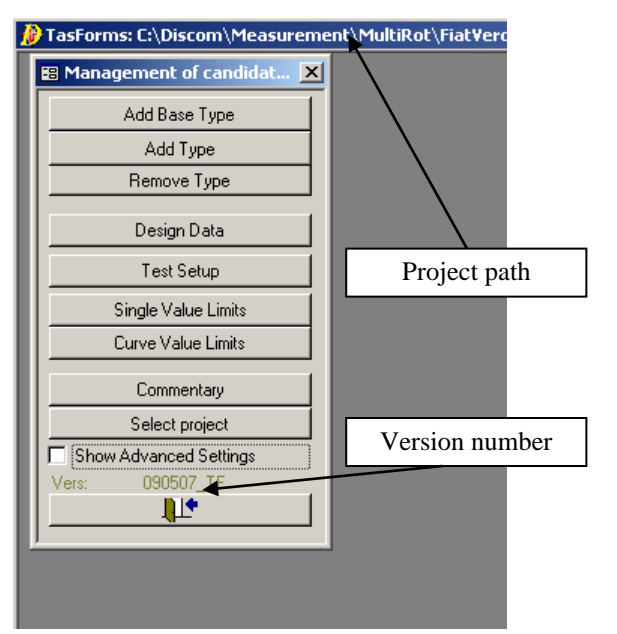

programból lehet kilépni, a verzió szám látható. Ha a paraméter kezeléssel kapcsolatban kérdés merül fel, ismerni kell a program verziót. Így elkerülhető az összes félreértés, melyek a megváltozott alkalmasságú új verziók miatt előjönnének.

A "Mutasd a további beállításokat" ("Show Advanced Settings") jelölőnégyzettel a gombok választéklistája tovább bővíthető. Mivel ezek a beállítások további ismereteket feltételeznek, nem ebben a korai szakaszban tárgyaljuk őket részletesen.

#### <span id="page-44-0"></span>**Típus létrehozása és törlése**

#### **Új típus vagy új alaptípus?**

A zajelemző rendszer paraméterezésével kapcsolatos gyakori kérdés az új típus létrehozása. Ahogy erről már a ["Típus és alaptípus"](#page-18-0) fejezetben a [19.](#page-18-0) oldalon beszéltünk, a hajtómű apróbb módosítása miatt szükséges lehet a tesztpadtól az új típus átvételére. Az is teljesen megszokott a gyakorlatban, hogy egy új jármű platform egy teljesen új hajtóművel rendelkezik.

Az új típus létrehozásánál nem az a fontos, hogy miért van rá szüksége, hanem az, hogy szükség van-e az új típusnál új alaptípusra is vagy sem. A mérési rendszer nézőpontjából az új alaptípus akkor szükséges, ha a meglévő alaptípusok közül egyik sem használja pontosan ugyanazokat az order forrásokat ugyanazokkal az bázis orderekkel (pl. fogaskerekek száma). Ha az új típus alapvetően megegyezik egy már meglévővel, pl. ugyanazokkal a fogszámokkal készül, akkor elegendő csak egy új nevet adni az új típusnak. Kivételes esetekben akkor is szükség lehet új alaptípus létrehozására, ha egyébként az új típus fogszáma megegyezik egy már létező alaptípuséval. Ez akkor lehet szükséges, ha meghatározó hangzásbeli különbséget várunk el a meglévő alaptípushoz képest.

A típus átalakítása szintén lehetséges: ami eddig csak egy név volt, a későbbiekben saját alaptípussá válthat.

#### **Nevek**

A típusok, alaptípusok (és minden más elnevezhető adatbázis elem) neve tartalmazhat betűket és számokat, aláhúzást, kötőjelet és pontot. A szóköz és a kettőspont nem megengedett, a kis-és nagybetű közt különbséget tesz a program.

#### **Az új alaptípus létrehozása**

Először feltételezzük azt, hogy az új alaptípus a fogasszámban eltér az összes létező alaptípustól. Ez azt jelenti, hogy egy új alaptípust kell létrehoznunk. Az ennek megfelelő feladat ikonja elérhető a kezdőlapon: **Új Alaptípus Hozzáadása (Add New Base Type)**.

Ez a lent található ablakot nyitja meg:

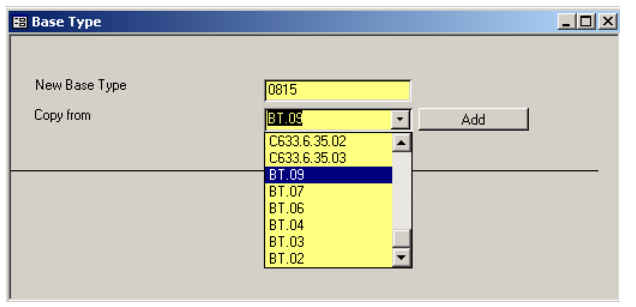

 $Az$  "Új Alaptípus" ("New Base Type") beviteli mezőbe írhatjuk be az új alaptípus nevét. Ebben a példában az alaptípusok nevei mind BT.xx-szel kezdődnek. A fent

látható alaptípus épp most kapja meg a 0815-ös számot.

Mivel nem jó ötlet egy teljesen üres adatlistával indítani az új alaptípust, ezért érdemes egy már meglévő alaptípust lemásolni. Ennek az adatait vesszük át az új alaptípushoz. Ehhez a művelethez olyan alaptípust kell választanunk, mely a lehető legjobban hasonlít a műveletben szereplő új alaptípushoz. Minél jobban hasonlít egymáshoz a két alaptípus, annál könnyebb alkalmazni az új alaptípusra.

Miután kiválasztott egy meglévő alaptípust, jelölje ki és klikkeljen a Hozzáad (Add) gombra. A program küld egy Kész (Done) üzenetet, amennyiben másolási művelet befejeződött. Ezzel az új alaptípus létrejött, és a régi alaptípus adatait lemásolta. Miután az üzenetet Okéval (OK) megerősítették, az üzenetablak és az új alaptípus beviteli ablaka bezárul.

Mivel az alaptípus önmagában nem elég ahhoz, hogy az adatokat a mérési program számára elérhetővé tegyék, az alaptípus létrehozásával egyidőben egy típust is létrehoznak (pl. a 0815-ös számú alaptípus mellett azonnal egy 0815 típus is keletkezik, melyet ehhez az alaptípushoz rendelnek hozzá.) Előfordulhat, hogy az alaptípus neve már létezik egy másik típus neveként, ezért ez a művelet nem mindig sikeres. Ebben az esetben a létrehozott alaptípus nem elérhető a jelenlegi típusnévvel. A problémát úgy lehet megoldani, ha egy új típust hoznak létre, és ezt hozzárendelik az alaptípushoz.

Jegyezzük meg, hogy a fenti ábrát a program nem csak alaptípusok létrehozására használja, hanem más alanyok hozzáadásakor is. A viselkedés és a művelet hasonló a fentihez.

Más alanyok létrehozásakor hasznos lehet megváltoztatni a "Minden kapcsolódó adatot másoljon" ("Copy all connected data") opciót a "Csak alapinformációt másoljon" ("Copy only basic information") opcióra. Ha ezt az opciót megváltoztatja, tényleg csak az alap információk kerülnek másolásra a másolási forrásból, de például az ehhez kapcsolódó mért értékek nem. Az alapértelmezett a "Mindent másol" ("Copy all") opció. Ebben az esetben minden, a forrással kapcsolatos adat másolásra kerül.

#### <span id="page-46-0"></span>**Új típus létrehozása**

Ha egy meglévő alaptípust fel lehet használni egy új típushoz, akkor ezt az új típust csak hozzá kell rendelni az alaptípushoz. A funkcióhoz az **Új Típus Hozzáadása (Adding New Type)** gombbal lehet elérni a paraméter kezelés kezdőlapján. Ha ráklikkelünk a gombra, a következő ablak nyílik meg:

A bal oldalon lévő beviteli ablak és a kiválasztási ablak hasonlít ahhoz az ablakhoz, melyet az új alaptípus létrehozásánál használtunk. Ezenfelül a jobb oldalon egy lista látható, mely a már létező típusokat mutatja, zárójelben a hozzájuk rendelt alaptípusokkal.

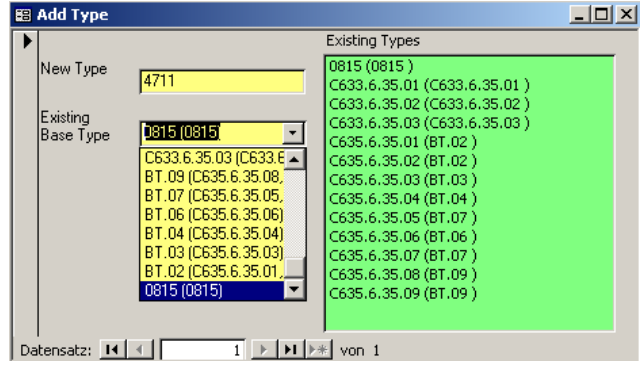

Az új típus létrehozásának művelete így nagyon egyszerű: a beviteli ablakba írja be az új típus nevét, aztán a listáról válassza

Existina  $[0815(0815, 4711)]$ **Base Type** 

ki az alaptípust, (a már hozzárendelt típusok zárójelben találhatók az alaptípusok után), és nyomja meg a **Típus Hozzáadása (Add Type)** gombot. Ha a művelet sikeres volt, a típus megjelenik a már létező típusok listáján. Emellett a kiválasztási lista kiegészül az új típussal, mely az alaptípus után zárójelben található.

A művelet meghiúsulhat, ha az új típus neve már létezik. Ekkor a program ezt a megfelelő hibaüzenettel jelzi ki.

#### **Típusok és alaptípusok törlése**

Előfordul, hogy egy hajtómű végül nem az eredeti terveknek megfelelően készül el. Ha a hajtóműnek már elkészítettük a programban a típusát, akkor azt ki kell törölnünk. A törlés funkció a **Töröl (Erase)** gombbal elérhető. A gomb megnyomásával a következő ablak ugrik fel:

A választási lista segítségével válasszon ki egy típust (ne alaptípust!), és kattintson a **Törlés (Erase)** gombra. Ez eltünteti a típust a paraméteradatbázisból, és ismeretlenné válik a mérési program számára.

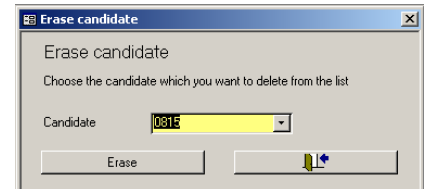

Ha a kitörlésre váró típus az utolsó és egyetlen típus, ami egy adott alaptípushoz hozzá van rendelve, a következő üzenet jelenik meg:

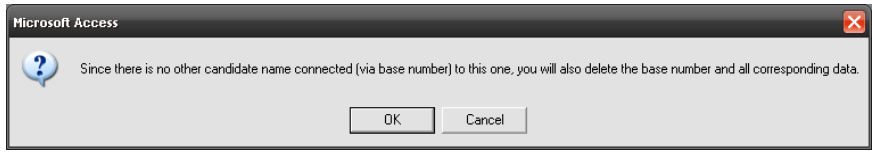

*"Mivel nincs más jelölt (alapszámmal) csatlakoztatva, kitörli az alapszámot és minden ehhez kapcsolódó adatot."*

Ha ezt a figyelmeztetést **Okéval (OK)** elfogadjuk, akkor a típus és az alaptípus is törlésre kerülnek. Minden beállítás, ami ehhez az alaptípushoz tartozik (határértékek, fogaskerekek száma), törlődik. A figyelmeztető üzenetben az **Elvetés (Cancel)** gombra kattintva, semmi változás nem történik, a típus és az alaptípus is az adatbázisban maradnak.

Ennek a viselkedésnek az az értelme, hogy nem akarunk olyan paramétereket az adatbázisban, melyek a mérési programmal nem érhetők el. Ennek ellenére a fent leírtak alapján ez az alaptípus létrehozásakor előfordulat. Hogy megszabaduljunk az ilyen "láthatatlan" alaptípusoktól, először egy új típust kell létrehoznunk és a törölni kívánt alaptípushoz hozzárendelnünk, (lásd:  $\sqrt{U}$ j típus létrehozása"), aztán ezt a  $\sqrt{U}$  Típus törlése" ( $\sqrt{U}$ Erase Type") ablakkal kitörölhetjük az alaptípussal együtt.

#### **A fogaskerekek számának megváltoztatása**

Az első dolgok egyike, melyet az új alaptípus létrehozása után tennünk kell, az a fogszám módosítása, mivel az új alaptípusnak általában más fogszáma van, mint a lemásolt alaptípusnak. A funkció úgy érhető el, ha az **Adatszerkesztés (Data Construction)** gombra kattintunk a paraméter kezelés kezdőlapján. Ez a következő táblázat egy változatát fogja megnyitni:

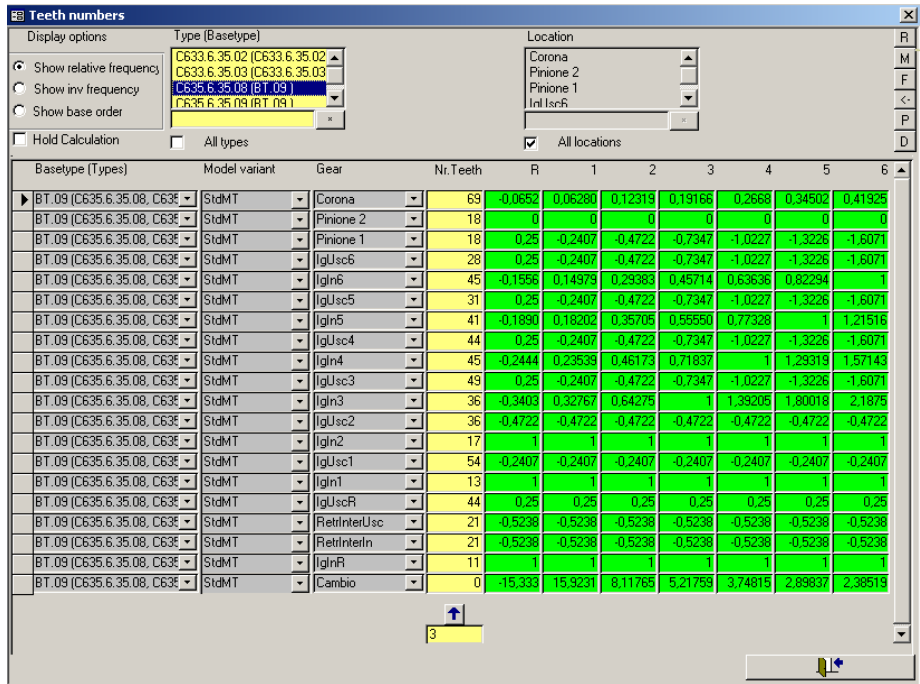

Az order források, melyek a "Fogaskerék" ("Gear") oszlopban adhatók meg, az adott projekttől függenek, akárcsak az "R", "1", "2", stb. oszlopok.

A "Típus (Alaptípus)" ("Type (Basetype)") oszlopban egy vagy több alaptípust kell kiválasztani a megfelelően konstrukciós adatok megjelenítéséhez.

A fenti ablakban egyedül a fogszámához tartozó oszlop beviteli mezője nyitott. A fogaskerekek egyes fokozatokra vonatkozó relatív frekvenciáját a zöld információs mező mutatja. A frekvenciák az 1-es "számított sebességre" vonatkozóan vannak megadva. Az 1-es "számított sebesség" gyakran a hajtómű kimeneti vagy bemeneti sebességének felel meg. A fenti képernyőképen a hajtóművek relatív frekvenciái a hajtómű bemeneti sebességére vonatkoztatva vannak megadva.

#### <span id="page-49-0"></span>**Általános ablakfunkciók**

#### **A kulcs kiválasztási mezők működtetése**

A kulcs kiválasztó mezők segítségével számos kiválasztási lehetőség adódik. A Minden típus (All Types) jelölőnégyzet működése világos: az itt lévő pipa deaktiválja a megfelelő kulcs kiválasztó mezők összes egyéb lehetőségét és az adatterület korlátozás nélkül mutat minden erre a kulcsmezőre vonatkozó adatrögzítést.

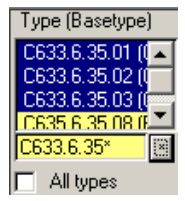

Ha csak egyedi adatbevitelre van szükség, akkor a Minden Típus-t (All Types) nem kell bepipálni. A listáról egy vagy több elem is kiválasztható (egyszerre több is, ha megnyomjuk a Ctrl vagy Shift billentyűket, mint a Windows-ban általában) vagy az alsó beviteli mező és a \* karakter segítségével. A fenti példában a csillag (\*) karaktert használták, hogy kiválasszák az összes elemet a listán, ami megfelelt a "C633.6.35\*" formátumnak. A formátum meghatározásához az általános helyettesítő szimbólumokat, mint "\*" és "?" lehet használni.

Az összes kiválasztási lehetőségre érvényes: ha a várt eredmény nem jelenik meg első kattintásra, próbálja meg újra kijelölni a kívántakat. Bizonyos körülmények között az MS Access nem mindig hajtja végre a parancsot.

#### **Egy oszlop összes elemének megváltoztatása**

Van, hogy egy oszlop összes elemét egyetlen kattintásra meg akarjuk változtatni. Ezt a feladatot a jobboldali mező

 $\blacktriangleleft$ biztosítja, melynek a funkciója elég egyszerű: valamit beírunk a mezőbe, megnyomjuk a felfelé nyíl **Standard**  $\bar{\star}$ gombot, és az adott oszlop összes elemét kitölti vagy átírja a mezőben szereplő értékre.

Ha az oszlop számértéket tartalmaz, egy segédfunkció biztosítja a relatívan változó értékek opcióját. Ez azt jelenti, hogy az oszlopban nem szükséges fix értéket megadni, azt ki tudja számítani a program. Ha ezt akarja tenni, írja be azt a számtani műveletet, melyet szeretne végrehajtani a beviteli mezőben. A következő opciók lehetségesek: +X (adja hozzá az X értéket), -X (vonja ki az X értéket), \*X (szorozza be az értéket X-szel.) Ha szeretné levonni az értéket a "-X" használatával, akkor a program pontosabb meghatározást fog kérni a végrehajtandó műveletre vonatkozólag, ugyanis a "mínusz" jel jelenthet számtani műveletet vagy előjelet.

#### **A rendezett nézet**

Nem mindig hatékony a megjelenítést csak bizonyos adatokra korlátozni. Néha rendezett adatokat akarunk látni, melyhez használhatja az MS Access funkciót: jobb egérgombbal kattintson az bármelyik mezőre az oszlopban, és rendezze a kívántaknak megfelelően. Más egyéb funkciók mellett az elemeket csökkenő vagy emelkedő sorrendbe rendezhetjük. Ez a funkció minden oszlop számára elérhető, legyen az kulcs- vagy adat oszlop.

#### **Másolás, nyomtatás, összehasonlítás**

A vezérlő terület jobb oldalán hat gomb található, melyekről fentebb már röviden említést tettünk. A segítségükkel pár hathatósabb funkciót kezdeményezhetünk, mint a másolás, a nyomtatás vagy az adatösszehasonlítás.

A **P** gomb (=print, mint nyomtatás) az aktuálisan kiválasztottak nyomtatására szolgál (fekvő formátumban). A gombok feliratozása hasonlóan a zsebszámológép billentyűzetével: az **M**-mel memorizálják, az **R**-rel (restore) pedig előhívják a kiválasztottakat (nyomja meg kétszer, ha szükséges).

Több más ablakhoz hasonlóan az **M**-mel egy további ablak is megjelenik. Ezt az ablakot külön is megnyithatjuk az **F**-gomb használatával (=field selection, mező kiválasztása). Itt különböző oszlop mezőket is kiválaszthat például másolásra. Ilyenkor csak a kiválasztott oszlopok adatait másolják.

A nyíl <- gombbal a másolási művelet a következőképp kerül végrehajtásra: a memorizált kiválasztottakat (**M**-mel) beolvassa a program, és beilleszti az aktuálisan kiválasztott mezőbe (ha lehetséges).

Az összehasonlítás funkció, melyet a **D**-vel indítanak, (**D**, mint difference, azaz különbség) hasonló módon működik. A memorizált adatokat összehasonlítja az aktuális kiválasztás adataival, és kimutatja a különbséget. Nagyobb adatmennyiséggel és alacsonyabb számítási teljesítménnyel ezt óvatosan kell használni, mivel a feladat, amit végre kell hajtani, elég bonyolult.

Hogy az adatterület jelezze, nem képviseli a kiválasztás aktuális adatait a vezérlő terület háttere barnára változik. Ebben a módban a kiválasztásban talált összes különbség jelezve van.

Ha újra megnyomjuk a **D**-t, a háttér lilára változik. Az **M** és **D**-n lévő feliratozás szintén lilára vált, hogy megmutassa, hogy most csak azokat az adatokat jelzik, melyek mindkét kiválasztásban jelen vannak, és különböző elemekkel rendelkeznek.

Egy további kattintás a **D**-re az **M**-et és a hátteret pinkben mutatja. Ebben a módban az adatterület az összes adatot megmutatja, melyek a memorizált kiválasztásban vannak, de nem az aktuális kiválasztásban.

Végül az ellentétes szituáció (minden adat, melyek az aktuális kiválasztásban vannak, de nem a memorizáltban) elérhető egy újabb kattintással a D-re. Itt a színkód türkiz háttér és D-feliratozás. És ha egy újabbat kattint a D-re? Semmi gond, újból kezdjük a barnával…

#### <span id="page-51-0"></span>**Határértékek beállítása**

Ahogy az előző részben (["A határértékek létrehozásáról"](#page-23-1) fejezetben a [24.](#page-23-1) oldalon") már megbeszéltük, határérték a tanult értékekből és az állandó beállításokból tevődik össze. Épp ezért a paraméteradatbázisban nincsenek közvetlenül beállított határértékek, csak szabályok, melyekkel létre lehet hozni őket.

#### **Az számértékek határértékei**

Az számértékek határértékei beállíthatók a következő ablakkal, melyet az **Számértékek Határértékei (Limit Single Values)** gombbal lehet megnyitni a paraméter kezelő kezdőlapján. Ez az ablak, és a határgörbék paraméterezésére való ablak azok, melyeknek a legtöbb kulcs kiválasztó mezőjük van a vezérlő területen.

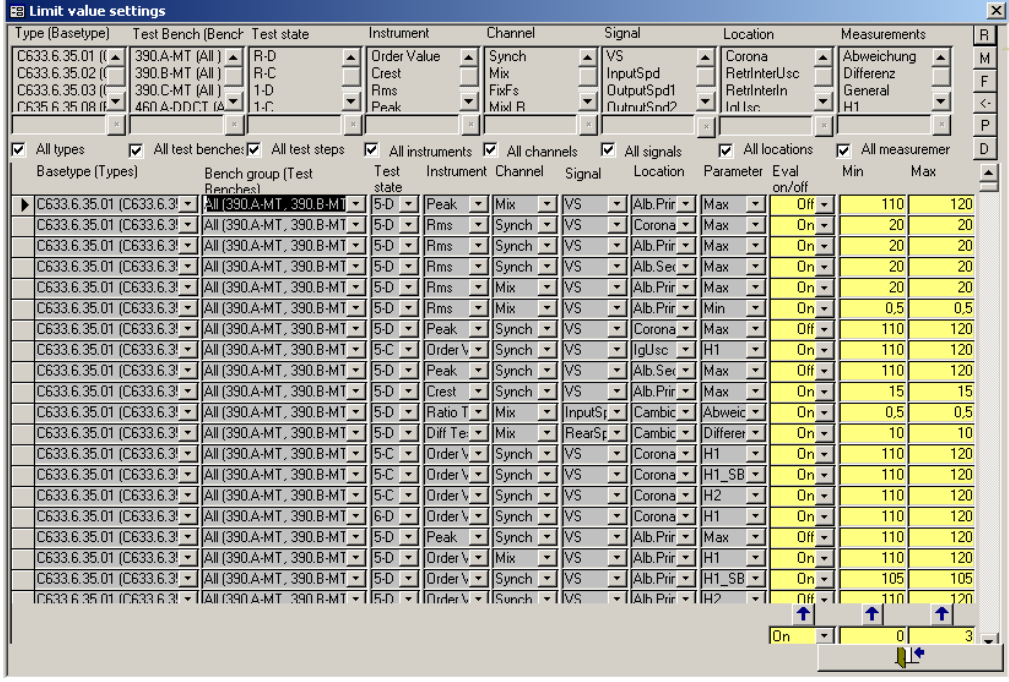

Hogy az értékelést végre kell-e hajtani vagy sem, illetve, hogy mely tanult határértékek érvényesek (lásd fentebb), mind adatokként kerülnek paraméterezésre (lásd sárga mezőben). Ha a felső és alsó határértékek beállításai megegyeznek, akkor minden szándék és cél ellenére a tanult határérték képzését kikapcsolja a program.

52

#### **Határgörbék**

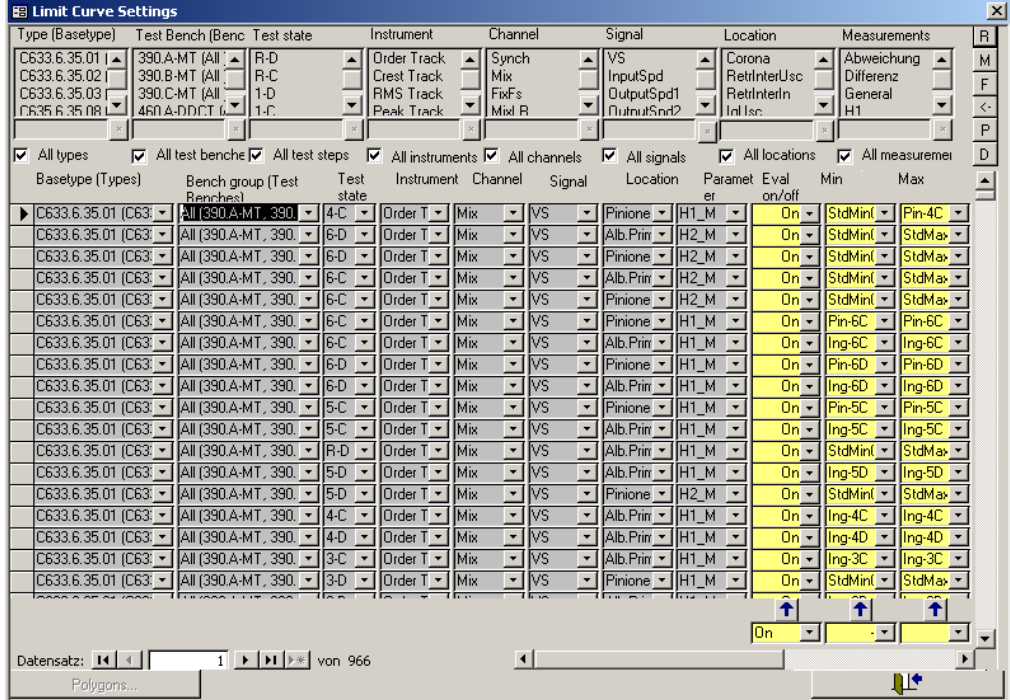

A határgörbék ablaka épp úgy néz ki, mint a számértékek határértékeinek ablaka. Az egyetlen különbség, hogy itt egyedi értékeket kell megadni a tanult határértékek korlátozására, hanem egy poligont. Hogy poligonokat módosítsunk vagy alkossunk, ki kell választani azt a műszert, melyre a poligon a megfelelő kulcs kiválasztási mezőben érvényes (a különböző műszerek X-tengelyén ábrázolt eltérő mértékegységek miatt). Ezt aktiválja a **Poligonok (Polygons)** gomb, mely az ablak bal alsó sarkában található. A gombra kattintva megnyílik a poligon kezelési ablak. A fent említett listákhoz hasonlóan a poligonok is paraméterek, a tesztpadtól és típustól függetlenek. Csak akkor nyernek értelmet a tesztek számára, ha a határgörbe ablakban használják őket.

#### **Poligonok megadása**

A következő ablak példaként mutatja meg az "StdMinSpektrum" nevű poligon beállításait. Ez a spektrum kiértékelő műszer számára adható meg.

A beállítások a következőképp olvasandók. Minden egyes esetben az **X** és **Y** értékek sora összetartozik. A sorozat az **X**-értékektől függ

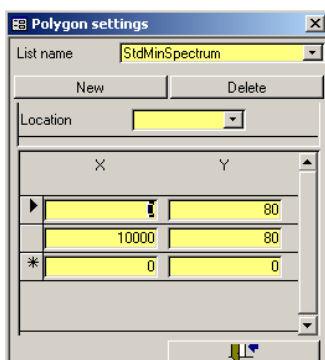

(a legkisebb **X** érték mindig legfelül található.) A poligont a program hozza létre úgy, hogy lineárisan összeköti a megadott **X-Y** pontokat a táblázatban látható sorrendnek megfelelően. A lenti példában a vízszintes vonalat poligonként határozták meg, 0 és 10000-es **X** értékek között az **Y** értéke 65.

Hogy tisztázzuk, mit is nevezünk lineáris összekötésnek, következőképp módosítjuk a fenti poligont. (Az X/Y értékeket párban jegyezzük fel): (0/55), (10/65), (10000/65). Ez a poligon  $X=0$  és Y=55 értékekkel kezdődik, és X=10 és Y=65-re növekszik, aztán vízszintesen folytatódik.

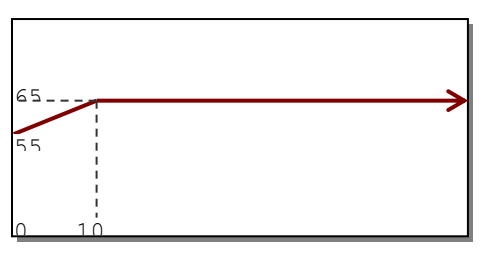

#### <span id="page-53-0"></span>**Paraméter képzés**

Minden mért értéknek megvan a saját, egyedi tanult határértéke, és a saját képzési stratégiája. Ezek a Paraméter képzés (Learn Parameter) táblázatban adhatók meg:

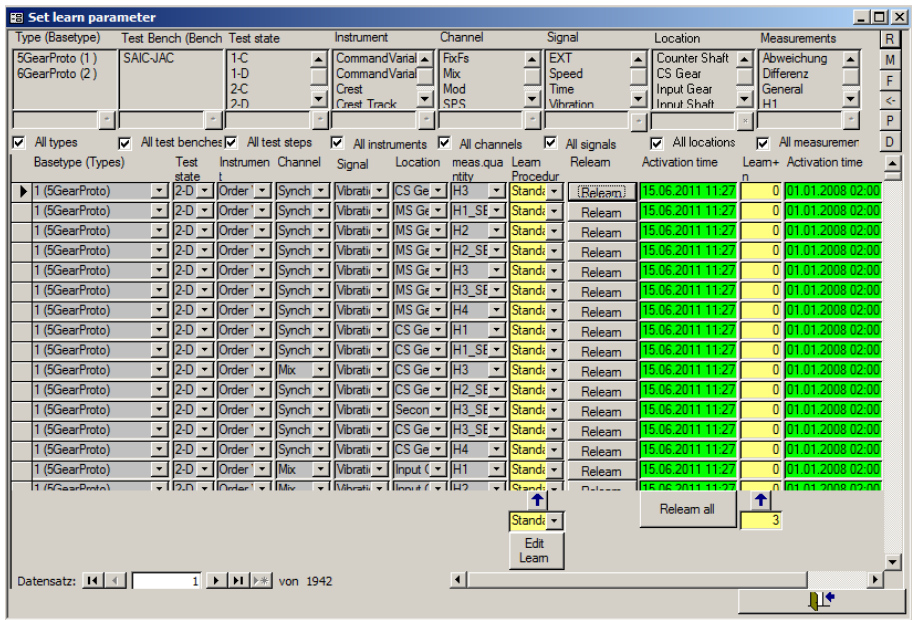

Használja az **Újra képzés (Relearn)** gombokat a sorokban egy új, megfelelő értékek képzésének megkezdéséhez. Nyomja meg a Mindent Újra képez (Relearn all) gombot minden aktuálisan listázott érték képzésének megindításához. Például kiválaszthat csak egyetlen típust a kiválasztási mezőkben, és megkezdheti csak ennek az egy típusnak a képzését.

Nyomja meg a **Képzés szerkesztése (Edit Learn)** gombot, hogy lássa és megváltoztassa a különféle képzési folyamatok meghatározását.

#### **Három az egyben**

Néhány projekt esetében a kiértékelési paraméter listát és a paraméter képzés listáját beleintegrálták a határértékek és határgörbék listájába. Ebben az esetben a határértékek listája a következőképpen fest:

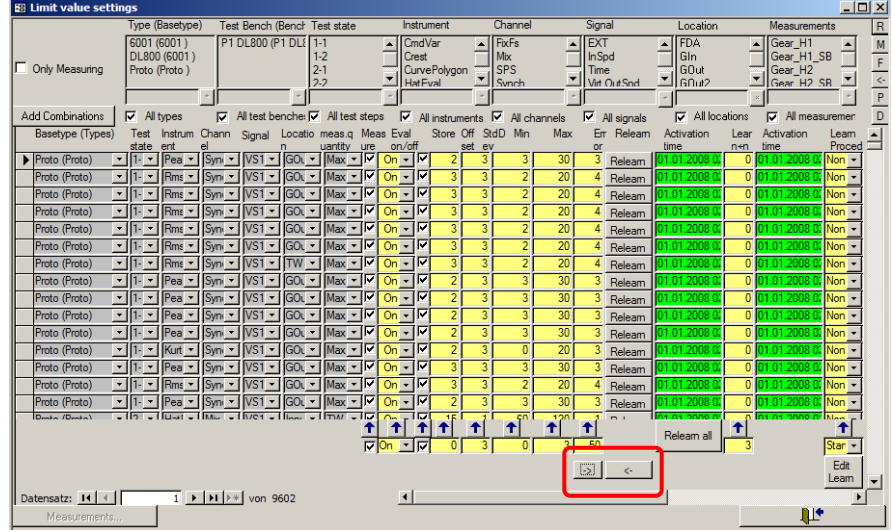

A kiértékelési paraméter listánál leírtak alapján ebben a táblázatban megtalálhatóak a Variációk hozzáadása (Add combinations) és a Mérések (Measurements) gombok. Ezek ugyanúgy működnek, ahogy fent leírtuk. A paraméter képzés is úgy működik, ahogy azt a paraméter képzés listánál leírtuk.

Mivel a fenti ábrán mutatott adatmennyiség széles képernyőt igényel, hogy megfelelően megjeleníthessék, a jobb átláthatóság érdekében néhány adatot részben el lehet rejteni. Ezt két, piros téglalappal jelölt gombbal végezzük. Ha szükséges, ezekkel a gombokkal a határérték-beállításokat is el tudjuk rejteni (ekkor csak a paraméter képzés látszik), vagy a paraméter képzést is (ekkor csak a határérték-beállítások látszanak). Csak ritkán van szükség egyszerre mindkét beállításra.

Ha megnyitja a határértékek listáját a beintegrált paraméter képzéssel, a paraméter képzés rész alapértelmezetten rejtve van, mivel az újra képzésre nincsen olyan gyakran szükség, mint a határértékek megváltoztatására. A jobb alsó sarokban található gombok egyikével lehet "felfedni" a paraméter képzés részt.

#### <span id="page-55-0"></span>**Hibakódok meghatározása**

Minden egyes mért érték (legyen az számérték vagy görbe) összekapcsolható egy hibakóddal. Ha a mért érték átlépi a határértéket, a hozzákapcsolt hibakód riaszt, és a hozzárendelt hibaüzenet megjelenik a TasAlyser jelentési ablakában (és később a kiértékelési szoftverben).

A hibakódokat és hibaüzeneteket a paraméteradatbázisban határozzák meg, és megváltoztathatók, ha szükséges. A hibakódok táblázatban láthatók felsorolva:

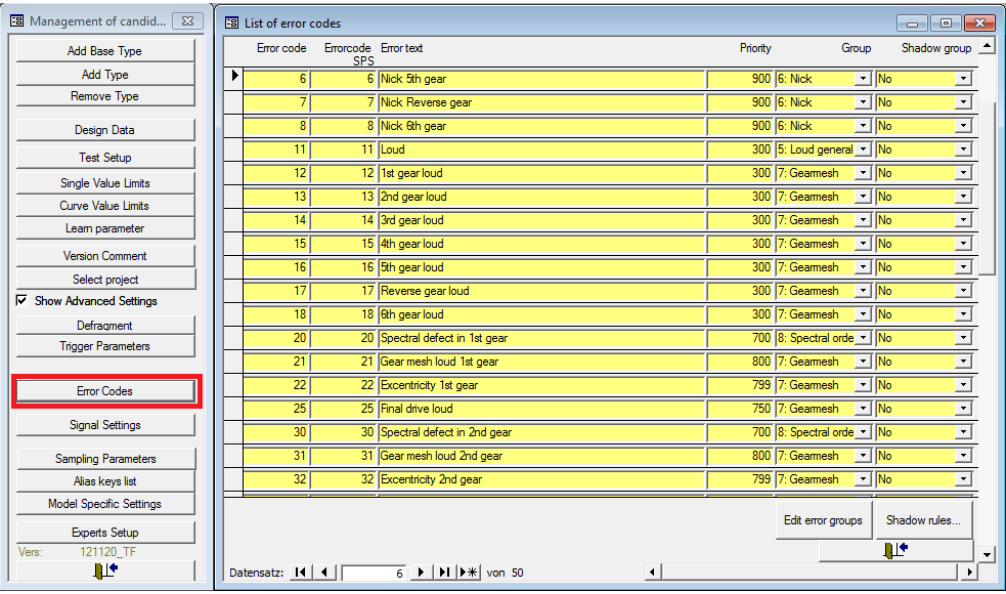

#### **Hibaüzenetek megváltoztatása**

A hibakódokhoz kapcsolt hiba szövegek bármikor megváltoztathatók. A hiba szövegek hosszában nincs korlátozás (az olvashatóság és a képernyő megjelenítési mérete mellett). Amennyiben olyan nyelvet használ, melyet mi, Discom-osok nem tudunk folyékonyan olvasni (például kínai), ajánljuk a kétnyelvű szövegek használatát. Ez akkor hasznos, hogy ha tanácsot kér tőlünk, és mérési adatokat küld nekünk (lásd "**Hiba! A hivatkozási forrás nem található.**" fejezetet a **Hiba! A könyvjelző nem létezik.**. oldalon), megértjük majd a problémát.

#### **Hibakódok hozzáadása**

A hibakód táblázathoz sorokat adhat hozzá, amennyiben szükséges. (A hibakódokat ki is törölheti, ha már nincs rájuk szüksége.) Minden egyes sor a következő elemekből áll:

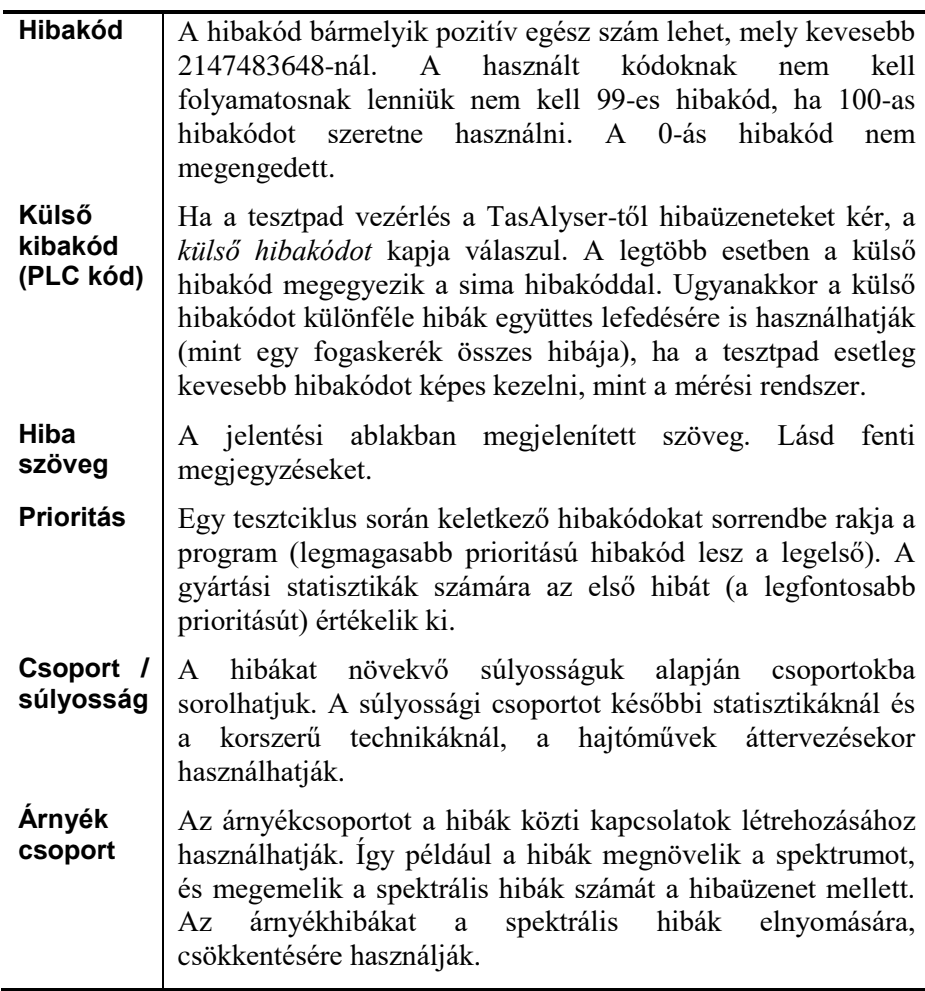

Hiba hozzáadásához csak válasszon ki egy sort, másolja le **(Ctrl+C-vel)** és illessze be a táblázat végére **(Ctrl+V-vel)**. Változtassa meg az ablakokat, ha szükséges. Miután hozzáadta a hibakódot, használhatja azt a mért érték meghatározásában.

#### **Tesztpad hibák**

A tesztpad hibakódokat küldhet a mérési rendszernek. Ezeket a "tesztpad hibákat" ugyanúgy kezelik, mint a normál hibákat: a hangzásbeli hibákkal

együtt jelzik ki őket, "nem megfelelő" ("n.O.K.") átfogó eredményt adnak, és az eredmény adatbázisban tárolják őket.

Bármelyik hibakódot, melyet a tesztpad küldeni akar, a hibakód táblázatban kell meghatározni. Az is lehetséges, ha a tesztpad által küldött kódot egy másik TasAlyser hibakódnak kell leképezni. Lásd még a tesztpados vezérlések leírását további információért a tesztpados hibaküldésről.

#### <span id="page-57-0"></span>**Trigger**

A trigger célja, hogy ellenőrizze a kontrollértékeket (fordulatszám, nyomaték), és bizonyos körülmények között jelölőket adjon hozzá a jeláramhoz. Ilyen körülmény például egy bizonyos érték (határérték) átlépése. A jelölőket ilyenkor egyéb műveletek elindításához használhatják, mint egy mérés elindítása és leállítása, vagy a követési görbe egy pontjának rögzítése.

#### **Triggerek használata**

A triggereket leggyakrabban a kontrollértéktől függő követési görbék rögzítésekor használják, jellemzően spektrális követésnél vagy spektogramnál, a bemeneti fordulatszám függvényében. Az időtartományban a kontrollértékeket (mint pl. fordulatszámot) követik a mérés folyamán, hogy ellenőrizzék a mérési feltételeket. Mindkét szituációban meg kell határozni a triggert, hogy a kívánt eredményeket kapjunk.

Abban az esetben, ha a tesztpad nem küldi el ezeket a parancsokat, a triggert használják a mérések indítására és leállítására. Kétes helyzetben, a triggerek használata előnyös, mert a zajelemzés a kontrollértékeket finomabb felbontásban ellenőrzi, mint a tesztpad. Továbbá nem kell figyelembe venni a parancsküldési és a feldolgozási időt (mely valószínűleg nem mindig pont ugyanannyi).

#### **Triggerek beállítása**

A trigger paraméterek a paraméteradatbázis **Trigger Paraméterek (Trigger Parameters)** részében állíthatók be.

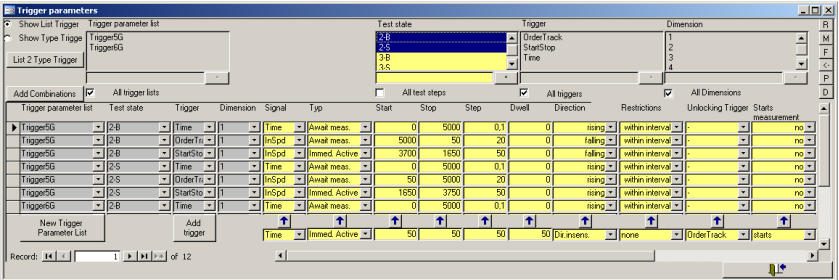

#### **Trigger mezők**

Az **indítás (start)**, **leállítás (stop)** és **lépés (step)** előírásával szegmentált kontrollérték intervallumok határozhatók meg. Amikor a kontrollérték belép az intervallumba, a trigger aktiválódik, elindul. A szegmens korlát átlépésekor jelölőt küld, mely hagyja, hogy az intervallum leállítsa a triggert. Az intervallumot *mezőnek*, a szegmenseket *celláknak* hívjuk.

Ha az indítás és a leállítás közti különbség nem osztható a lépésre megadott értékkel, akkor felé kell kerekíteni.

#### **Irányok**

Az trigger eseményekhez vezető kontrollértékek viselkedését további beállításokkal sokkal részletesebben meg lehet határozni. Ha meghatároznak egy bizonyos **irányt (direction)**, a triggernek a meghatározott irányból kell az intervallumot elérnie ahhoz, hogy elindítsa a triggert. Ugyanez igaz a szegmens korlátokra is. Bár a trigger a kontrollérték hirtelen változásakor képes átugrani szegmenseket, ha a kontrollérték a szegmenst rossz irányban hagyja, ez nem vezet újabb trigger jelölőhöz. Ehelyett a trigger megvárja, míg a kontrollérték belép egy másik, (az utolsó trigger ponthoz viszonyítva) jó irányú szegmensbe, mielőtt elküldené a következő jelölőt.

#### **Korlátozások**

A fent leírt viselkedés ahhoz a triggerhez tartozik, melynek **intervallumon belüli korlátozása (within interval)** van. Ha ezt a korlátozást **nincsre (none)** változtatják, a trigger a kontrollérték bármely változását jó irányú változásnak jelöli. A szegmensek számítási alapja az **indítás (start)** és a **leállítás (stop)** érték, mint általában, bár ezeket így figyelmen kívül hagyják.

#### **Tartózkodási idő**

Bizonyos körülmények között, amikor a kontrollérték nem állandó, hasznos meghatározni a trigger cella minimum **tartózkodási idejét (dwell time)**. Ezt a program adategységekben számolja. A trigger megszámolja az adategységek számát, melyben a kontrollérték a meghatározott cellán belül tartózkodott. Ha a tartózkodási időt elérte, a jelölölőt elküldi a program. Ha a kontrollérték elhagyja a cellát (bármelyik irányba), vagyis nem telik le a meghatározott tartózkodási idő, akkor egy jelet sem küld el a program és a számláló újraindul. A cellát ilyenkor el nem értnek tekintik.

Vegye figyelembe, hogy időkésést okoz nullánál nagyobb tartózkodási időt használata. Továbbá néhány számítás másképp viselkedhet. Például a Crestfaktor, az RMS az előző adatblokkok alapján számítja ki az értékét, amikor nulla tartózkodási időt használ. Ha hosszabb tartózkodási időt használ, a számítást a trigger cellába belépéskor újraindítják. Ebben az esetben a számítás csak azokat az adatblokkokat tartalmazza, ahol a kontrollérték a megfelelő cellán belül volt.

#### **Több mint egy kontrollérték**

Bár a trigger általában egyszerre csak egy kontrollértéket követ, lehetséges egyszerre négyet is követni. A trigger mező ekkor többdimenzióssá válik, és minden egyes **dimenzió (dimension)** külön paraméterezhető az adatbázisban. Ennél a beviteli mezők, mint a **típus (type)**, **tartózkodási idő (dwell time)**, a **trigger feloldása (unlocking trigger)** és a **mérés indítása (starts measurement)**, melyek minden dimenzióban közösek, az első dimenzió definíciójával határozhatók meg.

#### **Trigger típusok**

A triggereknek alapvetően feloldottnak kell lenniük. A mérést indító trigger az **Azonnal aktív (Immediately active)** típus, ez azt jelenti, hogy a kontrollértéket követik, és jelölőt küld a megfelelő eseményekről a további aktiválás igénye nélkül.

Más részről viszont a **Várakozás mérésre (Await measurement)** típusnak további aktiválásra van szüksége. A kontrollértéke bármilyen lehetséges értéket felvehet, de nem küld jelölőket a mérés megkezdése előtt.

A harmadik típus a **Követő (Follower)** trigger. Ez a típus akkor kerül feloldásra, amikor a **Trigger feloldása (Unlocking trigger)** elérte a végállapotát. Ezzel a triggerrel trigger-sorokat (kaszkádokat) lehet építeni.

Az utolsó típus a **Folyamatos (Continuous)** trigger. Ezt a típust arra használják, hogy rögzítsenek vele minden egyes mérési értéket, függetlenül a mérési pontoktól. Ezért ez csak formálisan trigger. A folyamatos triggerek alapvetően spektrogramoknál használtak, és a következő korlátozások vonatkoznak rájuk:

- 1. Mindig a futnak a mérés kezdete és vége közt
- 2. Mindig a nulláról indulnak
- 3. A **Leállítás (Stop), Lépés (Step)** és **Irány (Direction)** egy növekvő rámpát kell határozzon
- 4. A trigger kontrollértékének egy szinkroncsatorna (vagy kevert csatorna) fordulatszámjelének kell lennie. A fix frekvenciájú csatornának az *időjelét* kell használni.
- 5. Az időjelet használó triggernél a szegmenseknek meg kell felelniük a jeláram időbeli felbontásának, különben vagy elvesznek az adatok (túl nagy szegmensek), vagy nincsenek adatok minden egyes szegmensben (túl finom szegmens).

#### **Időjelet használó trigger**

A jeláram mintavétele meghatározó az időjel szempontjából, az időjel pedig meghatározó az időjelet használó trigger szempontjából. A 0 pozíció az a pont, amikor a trigger feloldásra kerül. Az **azonnal aktív** trigger nulla pontja az, amikor a vizsgálati lépés elindul; a **várakozás mérésre** típus nulla pontja az, amikor a mérés elindul. Végül a **követő** triggernek a nulla pontja az, amikor a feloldó trigger befejeződik. A 0 az érvényes indítási idő.

## <span id="page-61-0"></span>**Mérési Adat Archívum és Kiértékelés**

A mérési program a befejezett tesztek adatait *mérési adat archívumokban* tárolja, egy speciális fájl formátummal és .rtd kiterjesztéssel. Ezeket az archívumokat tárolhatják központi helyen (pl. szerveren vagy a mérő számítógépen), az eredményadatbázis indexeli.

A mérési adatok tárolására szolgáló mérési program kiegészítője a kiértékelő program, a *Prezentáció (Presentation)*. Ez a program lehetővé teszi a mérési adat archívum fájlok olvasását, a tartalom kiértékelését (mérési adatok), és az eredmények grafikus ábrázolását. Míg a mérési programot csak egy TAS Box-szal felszerelt számítógépen lehet elindítani, addig a prezentációs programot bármilyen PC-n lehet futtatni.

#### <span id="page-61-1"></span>**Archiválás a TasAlyser-ben**

A TasAlyser-ben egy modul felelős az archív fájlok létrehozásáért. Ezt a Kedvencekben vagy lent a **Kiértékelésben (Evaluation)** találja.

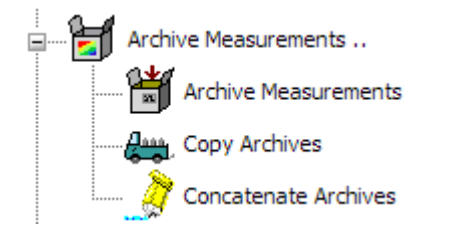

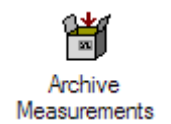

Az ikonra való dupla kattintással megnyitja a Mérési adat archívum modul párbeszédablakát. Itt megadhatja, hol tárolja az archív fájlokat, és hogyan épüljön fel a fájlnév.

A **Fájl írás (Write File)** jelölőnégyzet az ablak tetején különösen fontos. Az archiváló folyamatot ezzel teljesen deaktiválhatja.

#### **Mérési adat archívumok áthelyezése a Gyűjtőbe**

Minden egyes tesztciklus során az mérési adat archívum modul létrehoz egy archívum fájlt, jellemzően a projektkönyvtár **Ideiglenes Könyvtárának (TempArchives)** alkönyvtárában (lásd párbeszéd beállítás a fenti képen).

Normális esetben az archívumok nem maradnak ebben a könyvtárban. Csak mobil alkalmazás esetén maradnak abban a mappában, amelyben létrehozták őket, utána manuálisan áthelyezik őket egy megfelelően, kiválasztott helyre. A tesztpados környezetben az archívum fájlokat a C:\Outbox könyvtárba helyezi a program, ahol a Gyűjtő által összeszedik őket, és az eredményadatbázisba integrálják.

#### <span id="page-62-0"></span>**A Prezentációs program / Marvis**

A *Prezentációs program (Presentation program)* az az eszköz, mellyel meg lehet nézni, össze lehet hasonlítani és ki lehet értékelni a tárolt mérési adatokat. A prezentációs programmal be lehet mutatni az adatokat egy előre összeállított megjelenítő felületen, oldalon. Minden oldal grafikai modulokat tartalmaz (mint szövegmezők és diagramok).

Az adat származhat a mérési adat archívumból ugyanúgy, mint az eredményadatbázisból. Az archív fájlokat közvetlenül lehet megnyitni. Az adatbázisnál a lekérdezésekben az *adatbázis asszisztens (database assistant)* tud segíteni. Miután betöltötte az archívumokat vagy lefuttatott egy adatbázis lekérdezést, kap egy listát az összes letöltött mérésről, a mérés ideével, sorozatszámmal, típussal, tesztpaddal és további információval.

Miután a mérést betöltötték, az adatokat a meglévő megjelenítő felületen és grafikus modulokkal lehet ábrázolni a *Jelentések (Rapports)* segítségével, mely egy teljes tesztciklus adatait vagy kiértékelést tud megjeleníteni. A Jelentések több opciót és lehetőséget kínál a tesztciklusok alatt elmentett adatokról, melynek mennyisége több különböző oldalra is kiterjedhet.

Ez a rövid bevezető csak azt mutatja be, hogyan használjuk a Jelentéseket, azt nem, hogyan hozzuk létre. A jelentés létrehozása, ahogy az adatok interaktív megjelenítése is részletesen a bemutató kézikönyvben találhatók.

#### **A Prezentációs program telepítése**

A Prezentációs program a mérő számítógépen már telepítve van. A programot egy másik, nem mérő számítógépre is telepítheti, hogy mérési adat archívumokat vizsgálhasson, vagy hozzáférhessen az eredményadatbázishoz.

Telepítési csomagok a programhoz a webszerverünkön találhatók a

[www.discom.de/download/Presentation](http://www.discom.de/download/Presentation)

oldalon, ahol a telepítési utasításokat is megtalálja.

A prezentációs programmal együtt szüksége van – a TasAlyser-hez hasonlóan – egy prezentációs projektre. A prezentációs projekt több különböző fájlból áll, melyeket egy projekt mappában tárolnak. Normál esetben egy megfelelő projekt a C:\discom\Analysis\Presentations mappában található, vagy a megfelelő TasAlyser projekt projektkönyvtárában a mérő számítógépen.

Amikor telepítés után először indítja el a prezentációs programot, az még nem ismeri a projektet, amin dolgozni akar. Látni fog egy figyelmeztetést, mely arról tudósít, hogy a *projekt alapfájl (project base file)* hiányzik. Erősítse meg a figyelmeztetést, majd navigáljon a **Fájl Megnyitása (Open** 

**File)** párbeszédben a projektkönyvtárba, és nyissa meg az alapfájlt, amit itt talál (.bse kiterjesztéssel, pl. Presentation.bse vagy Base.bse).

A prezentációs program később emlékszik, hogy mely projekteket nyitott meg utoljára (még akkor is, ha időközben törölte vagy frissítette a prezentációt).

#### **A Prezentáció frissítése**

Ha már telepítette a prezentációs programot, és csak frissíteni szeretné, a szerverünkről:

[www.discom.de/download/Presentation](http://www.discom.de/download/Presentation)

letölthet egy csomagot, az úgynevezett állományt. Ezeket a csomagokat Presentation-bin-(Date).zip-nek hívják.

Miután kicsomagolta a fájlt, kap egy Prezentáció nevű mappát. Ez a mappa az "Update Presentation.bat" fájlt tartalmazza. Futtassa le ezt a frissítést, és az állományok frissülnek. (Frissítés előtt be kell zárni a Prezentáció programot.)

## <span id="page-64-0"></span>**Segítség a Discom-tól**

A Discom csapata minden tőle telhetőt megtesz, hogy segítsen nem csak szoftveres és hardveres problémákban, hanem a különös zajjelenségeknél, a megfelelő paraméter kiválasztásánál, és minden egyéb témánál, ami a zajelemzéssel összefügg.

Amennyiben segítségre van szüksége, akkor megkönnyíti a dolgunkat, ha a megfelelő információt elérhetővé teszi számunkra. Ez az információ általában a mérő számítógép fájljait jelenti. Ez a fejezet leírja, hogy tudja nekünk a megfelelő információt eljuttatni, és hogy még mire lehet szükségünk ahhoz, hogy a lehető leghatékonyabban segíthessünk.

#### **TasBackupTool**

A mérő számítógépen az asztalon a "Rotas szakértőknek" ("Rotas for Expert") mappában számos hasznos parancsikont talál. Ezek egyike a *Tas Biztonsági Mentés Eszköz (TasBackupTool)* és a *Szoftver Karbantartási Eszköz (Software Maintenance Tool)*:

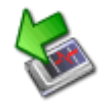

Használja mérési és prezentációs projektek biztonsági mentésére, beleértve a beállításokat, a paraméteradatbázist és a projekttel kapcsolatos fájlokat.

Ha elindítja a biztonsági mentés eszközt, egy párbeszédablak jelenik meg, ahol megváltoztathatja a biztonsági mentés mappa nevét (az alapértelmezett név a dátumból és időből áll) és látható két gomb. Az egyik a **Projekt Biztonsági Mentés (Backup Projekt)** minden projekt beállításról biztonsági másolatot készít; a másik a **Program Biztonsági Mentés (Backup Program)** pedig magáról a futtatható szoftverről készít biztonsági másolatot.

Csak akkor szükséges a program biztonsági mentést létrehoznia, ha szeretné frissíteni a TasAlyser-t, a Prezentációt vagy más applikáció állományokat. Normál esetben a projekt biztonsági mentés kellően hatékony.

Végezzen rendszeres projekt biztonsági mentéseket a projekt vagy a paraméterek főbb változtatásai után. Ha szeretné a projektet elküldeni a Discom-nak további elemzés céljából (lásd lenti részek), akkor a Biztonsági Mentés Eszközökkel egy projekt biztonsági mentést kell létrehoznia, aztán ezt .zip archívumba tömöríteni.

A biztonsági mentéseket a D:\Backup\Discom könyvtárban hozza létre a program, azoknak a neveknek a használatával, melyeket a biztonsági mentési eszköznél beállított (jellemzően dátum és idő).

#### **Fájlok továbbítása**

Mielőtt elküld nekünk egy fájlt vagy egész könyvtárat e-mail-ben vagy feltöltésben, azt tömörítenie kell. Először is így csökkenti az adatmennyiséget, másodszor pedig így probléma nélkül tud egy csomagban egész könyvtárat küldeni, beleértve az alkönyvtárakat.

A 7Zip nevű program minden mérő számítógépen előre fel van telepítve. Ez egy ingyenes tömörítő program, mely letölthető az alábbi linkről:

[www.7zip.org](http://www.7zip.org/)

A tömörítéshez ki kell választania az adott fájlt vagy könyvtárat a Windows Intézőből, és jobb klikk segítségével előhívnia a helyi menüt. Itt találja a **7zip** almenüt. Ebből az almenüből válassza ki az utasítások egyikét: "Adja hozzá az xxx.zip" (általában felajánl egy megfelelő fájlnevet) vagy "xxx.7zip" archívumokhoz. Ezután a 7Zip program elkészít egy archív fájlt a fájllal vagy könyvtárral megegyező helyen. Másolja át az archív fájlt egy adathordozó eszközre, pl. pendrive-ra, és továbbítsa internet kapcsolattal rendelkező PC-re.

Ha tömörített fájlt kap tőlünk, vagy letölt egyet a weboldalunkról, akkor használhatja a 7Zip-et a fájlok kicsomagolásához. Kattintson jobb gombbal a fájlra, menjen be a 7zip almenübe, és válassza ki a "fájlok kicsomagolása" vagy "kicsomagolás itt" parancsot.

#### <span id="page-65-0"></span>**Amikor a TasAlyser nem működik**

Az első kérdés, amit felteszünk, a következő lesz: "mi nem működik"? Erre néhány példa:

- Elindul a program?
- Vannak hibaüzenetek a kezdőképernyőn? (Ha igen, mit írnak?)
- Előfordul-e az üzemzavar normál működés során? Ha igen, milyen körülmények között? (Pl. mindig akkor, amikor egy tesztciklus elindul.)
- "Lefagyott" a program, vagyis nem reagál egérre, nem lehet becsukni vagy hasonlók?
- Összeomlott a TasAlyser? (Gyakran a következő hibaüzenetet kapja: "A hibakeresés sikertelen", melyet egy **Okéval (OK)** be lehet zárni.
- Vagy kapcsolati probléma van, és a mérési program nem reagál (semelyik) tesztpad parancsra?
- Bár a program fut, de nem látható a fordulatszám, vagy látja ugyan a fordulatszámot, de nincs jel a kijelzőn?

Amikor hibaüzenet érkezik a TasAlyser-től, a hiba szöveg mindig sokat segít. Ha kapcsolati probléma van a tesztpaddal, nézze meg a Kimenet ablakban a Kommunikáció részt tanácsért (lásd a "Kommunikáció a [tesztpaddal"](#page-40-0) fejezetben a [41.](#page-40-0) oldalon, illetve a ["Kapcsolódó ablakok"](#page-38-0) fejezetben a [39.](#page-38-0) oldalon).

Ha a fordulatszám vagy a zaj jelek hirtelen eltűnnek, ellenőrizze a megfelelő szenzorokat és kábeleket a szenzorok és a mérő számítógép között. Vagy kövesse a lent megadott eljárást:

- 1. Ha a TasAlyser nem reagál, akkor kényszeríteni kell a leállítást a Windows feladatkezelő használatával. Indítsa újra a programot, de ne kezdje el a tesztet. Figyeljen minden hibaüzenetre a program kezdőlapján.
- 2. Ha a TasAlyser reagál vagy újraindította az 1. pont szerint, akkor használja az **Info a TasAlyser-ről (Info on TasAlyser)** parancsot a **Segítség (Help)** menüben. Itt talál egy verziószámot és egyéb részleteket. Jegyezze fel ezt az információt.
- 3. Ezután használja a **Fájl (File)** menüből a **Projektkönyvtár (Project Directory)** funkciót, hogy előhívja a Windows Intézőt és megjelenítse az aktuális projektkönyvtárat. Ezután lépjen ki a TasAlyser-ből.
- 4. Használja az előre telepített 7Zip-et a fent leírtak alapján, hogy összetömörítse az **Alkalmazások (Application)** mappát a projektkönyvtárból. Küldje el nekünk ezt a mappát, ahogy a verzió információt is a 2. pont szerint, illetve a hibaüzeneteket az 1. pont szerint.
- 5. Ha tud bármilyen körülményről vagy részletről, mely a TasAlyser meghibásodását okozhatta, említse meg ezeket is az e-mailjében.

Kérjük késlekedés nélkül vegye fel velünk a kapcsolatot. Sok esetben azonnal vagy a fájlok rövid vizsgálata után meg tudjuk állapítani a probléma okát, aztán megfelelő javítást-helyrehozatalt tudunk ajánlani. Ha mégsem, megbeszéljük Önnel, hogyan tovább.

#### <span id="page-66-0"></span>**Különös zajok**

Mindig érdeklődéssel hallunk új zajjelenségekről, és ezeket szívesen tanulmányozzuk Önökkel. Ez más, mint például a TasAlyser program problémáinál, ahol beállításokra és naplóra van szükség (lásd előző rész). A zajjelenségeknél maguk a zajok érdekelnek minket (hangfájlok), és/vagy az ehhez kapcsolódó mérési adat archívumok.

#### **Hangfájlok**

Használja a hangfájl rögzítés funkciót az érdekes hajtóművek tesztciklusának rögzítésére (lásd ["Hangrögzítés és Lejátszás"](#page-41-0) fejezet a [42.](#page-41-0) oldalon). Adjon ezeknek a fájloknak megfelelő nevet, és töltse fel őket az ftp szerverünkre. Megnyithatja a könyvtárat, melyben a mérési program Hangrögzítő modulja a rögzített hangfájlokat tárolja.

#### **Mérési Adat Archívum**

Általában szükség van a kapcsolódó mérési adat archívumokra a hangfájlokkal együtt. A legjobb, ha időlegesen deaktiváljuk az archívumok átvitelét az adatbázis gyűjtőbe, hogy az egyes archívumok a projektkönyvtár **Időleges Archívumok (TempArchives)** mappájában maradjanak. Tömörítse ezt a mappát és küldje el nekünk, vagy töltse fel szerverünkre a hangfájlokkal együtt.

### <span id="page-67-0"></span>**Nem kívánt teszteredmények**

Néha előfordul, hogy a zajelemző rendszer túl sok tesztelést "nem megfelelő" (n.O.K) minősítéssel lát el. Általában a "nem megfelelő" eredményt az okozza, hogy a mért érték átlépi a határértéket, de ezt lehet korrigálni a határérték módosításával. Azonban mielőtt így járna el, próbálja megvizsgálni, hogy a "nem megfelelő" minősítés miért történt. Lehet, hogy a zajelemző rendszer teljesen jól járt el, hogy így minősítette a hajtóműveket.

Elsőként figyeljen a tényleges zajokra a TasWaveEditor vagy TasAlyser hangmonitor segítségével. Ezt a tesztpadnál végezheti fejhallgatóval, vagy másolatot készíthet a hangfájlról és az asztali számítógépén. Használja a prezentációs programot, hogy összehasonlítsa a nem megfelelő (n.O.K) méréseket a (valószínűleg régebbi) megfelelő (O.K.) mérésekkel.

Hogy tanácsot tudjunk adni, a mérési adat archívumokra és a paraméteradatbázisra is szükségünk van. Ez utóbbi a projektkönyvtár a **ParamDb** alkönyvtárában található. Menjen be a könyvtárba, és tömörítse azokat az .mdb fájl(t)okat, melye(t)ket itt tárolnak. Az eredményt egyszerűen küldje el e-mailben. (Ne tömörítse az egész mappát, mert ha így tesz, akkor a **Backup** almappa is a csomagba kerül, mely méretre elég nagy lehet, az elemzésben azonban nincs segítségünkre.)